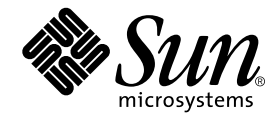

# XML データサービス用 JSP のプログラミング

Forte™ for Java™ プログラミングシリーズ

Sun Microsystems, Inc. 901 San Antonio Road Palo Alto, CA 94303 U.S.A. 650-960-1300

Part No. 816-2843-01 2001 年 10 月 Revision A Copyright 2001 Sun Microsystems, Inc., 901 San Antonio Road, Palo Alto,California 94303, U.S.A. All rights reserved.

本製品に採用されているテクノロジに関する知的財産権は Sun Microsystems, Inc.が保有しています。 特に、これらの知的財産権 には、ウェブサイト http://www.sun.com/patents にリスト表示されている米国特許、 または米国および他の国へ出願中の特許が 含まれている可能性 があります。

本製品は、本製品やドキュメントの使用、コピー、配布、および逆コンパイルを規制するライセンス規定に従って配布されます。 本製品のいかなる部分も、その形態および方法を問わず、Sun およびそのライセンサーの事前の書面による許可なく複製すること を禁じます。

フォント テクノロジを含むサードパーティ製のソフトウェアの著作権およびライセンスは、Sun のサプライヤが保有しています。 PointBase ソフトウェアは社内開発での使用のみを目的としており、商用で使用する場合には別途 PointBase からライセンスを取得 する必要があります。

Sun、Sun Microsystems、Sun のロゴ、Forte、Java、Jini、Jiro、Solaris、iPlanet、および NetBeans は、米国および他の各国にお ける Sun Microsystems, Inc. の商標または登録商標です。

SPARC は SPARC International, Inc. の米国および他の各国における商標または登録商標であり、 同社とのライセンス契約のもとで 使用されています。SPARC の商標を使用した製品は Sun Microsystems, Inc. が開発したアーキテクチャに基づいています。 連邦政府による取得: 市販ソフトウェア -- 米国政府機関による使用は、標準のライセンス条項に従うものとします。

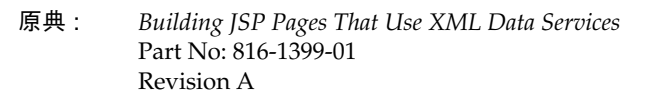

© 2001 by Sun Microsystems, Inc.

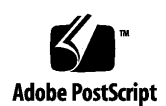

ii XML データサービス用 JSP のプログラミング • 2001 年 10 月

# 目次

はじめに xi

- 1. Forte ESP ツールキットの概要 1 Forte ESP ツールキットの機能 1 Web アプリケーションの構成要素 2 役割に基づく Web アプリケーション開発 3 複数のデータソースと装置 3 ツールと機能 4 レジストリ 4 サーブレット 5 拡張機能 5 管理ツール 5 パッチツール 5 タグライブラリ 5 アーキテクチャとワークフロー 6 設計時のワークフロー 6 実行時のワークフロー 7
- 2. Forte ESP ツールキットのインストール 9

```
概要と前提条件 9
```

```
Forte ESP ツールキットのパッケージ内容 10
      Forte ESP ツールキットのインストール方法 11
  Jakarta-Tomcat Web Server 12
  iPlanet Web Server 12
      iWS の準備 12
      iPlanet Web Server への Forte ESP ツールキットのインストール 13
  iPlanet Application Server 15
      iAS の準備 15
      iPlanet Application Server への Forte ESP ツールキットのインストール 16
  J2EE リファレンス実装 18
  Forte ESP ディレクトリの内容 20
   Macromedia Dreamweaver 拡張機能 22
      Macromedia Dreamweaver 拡張機能のインストール 22
      Dreamweaver の「Forte ESP の設定」ダイアログ 23
   Adobe GoLive 拡張機能 24
      Adobe GoLive 拡張機能のインストール 24
      GoLive の「Forte ESP の設定」ダイアログ 24
   インストールの確認 25
      サーバーへのインストールの確認 26
      Web 設計ツールへのインストールの確認 28
      チュートリアルを使用したインストールの確認 28
      障害追跡のヒント 28
3. Web 設計ツールでの Forte ESP ツールキットの使用 31
  Forte ESP ツールキットの基本操作 31
```
ESP とは 32 Forte ESP のダイアログを開く 34

iv XML データサービス用 JSP のプログラミング • 2001 年 10 月

ESP の作成 35

ESP の削除 38

表現への XML データのマッピング 39

複雑なマッピング 43

リンクへのテキストのマッピング 43

リンクへの画像のマッピング 45

XML データへの入力テキストフィールドや非表示フィールドのマッピング 45

入れ子になった反復グループ 46

高度なマッピング機能 48

Web 設計ツールを使用した編集 52

JSP ページの完成 53

4. Forte ESP ツールキットによる管理 55

タグ 56

レジストリ 58

レジストリの構造と内容 59

レジストリエントリの値 61

レジストリエントリでの優先順位 66

Forte ESP 管理ツール 67

Forte ESP 管理ツールの起動 67

レジストリの内容の表示 67

新しいレジストリエントリの作成 68

エラー検証画面 70

レジストリエントリの内容の表示 71

レジストリエントリの編集 71

レジストリエントリの名前変更 72

レジストリエントリの削除 73

レジストリ中の URL の一括編集 73

パッチツール 74

パッチツールのインストール 75

パッチツールの使用 75

HTML と XML の互換性の問題 76

パッチツールが必要な理由 78

A. チュートリアル: Forte ESP ツールキットを使用した サンプルアプリケーションの拡張 81

レストランの表にデータをマッピングする 82

スペシャルリストにデータをマッピングする 85

索引 87

# 図目次

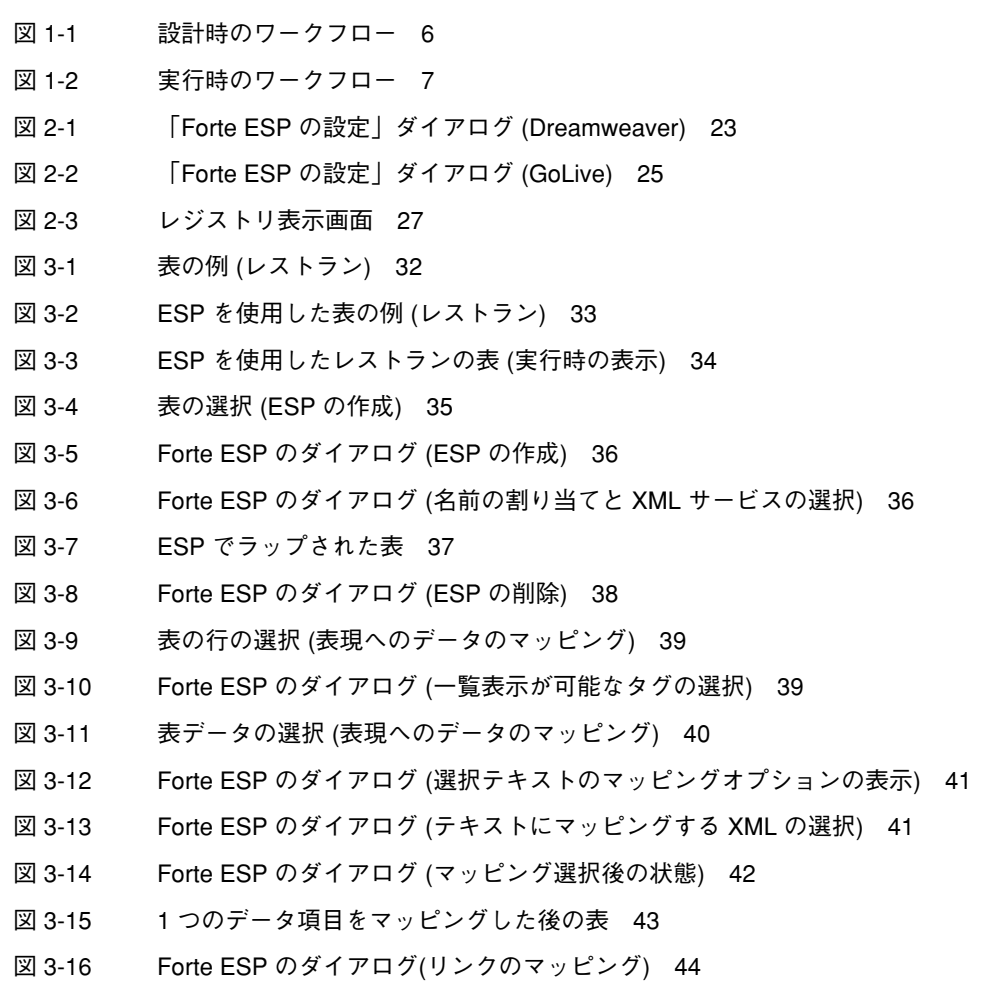

- 図 3-17 Forte ESP のダイアログ (画像のマッピング) 45
- 図 4-1 レジストリ表示画面 68
- 図 4-2 レジストリエントリ新規作成画面 69
- 図 4-3 エラー検証画面 70
- 図 4-4 レジストリエントリ内容表示画面 71
- 図 4-5 レジストリエントリ編集画面 72
- 図 4-6 レジストリエントリ名変更画面 72
- 図 4-7 レジストリエントリ削除画面 73
- 図 4-8 URL の一括編集画面 74

# 表目次

- 表 P-1 表記上の規則 xiii
- 表 2-1 Forte ESP ツールキットのインストールファイル 11
- 表 2-2 ForteESPServlet ディレクトリの内容 20
- 表 2-3 ForteESPTaglib ディレクトリの内容 20
- 表 2-4 ForteESPExamples ディレクトリの内容 21
- 表 3-1 高度なマッピング機能 48
- 表 4-1 パッチツールファイルの内容 75

表目次 ix

x XML データサービス用 JSP のプログラミング • 2001 年 10 月

## はじめに

このマニュアルでは、Forte™ for Java™ Enterprise Service Presentation Toolkit (以降、Forte ESP ツールキットと呼びます) の機能、インストール手順、使用方法、 管理方法を説明しています。

### 対象読者

Forte ESP ツールキットは、役割に基づく Web アプリケーションの開発に活用するこ とができます。このマニュアルを参照することによって、Web 設計者は、動的 XML データソースを Web ページに組み込む方法を習得することができます。システム管理 者は、Forte ESP ツールキットのインストール手順と、Forte ESP レジストリのエント リの管理方法を習得することができます。プログラマは、Forte ESP レジストリを操 作し、 Web 設計者が XML データソースを使用できるようにする方法を習得すること ができます。このマニュアルを読む前に、読者の役割に応じて次のことを理解してお く必要があります。

- JavaServer Pages™ (JSP™) ページとカスタムタグ
- JSP ページの作成と編集に使用する Web 設計ツール
- XML (Extensible Markup Language) の概念
- XSL (Extensible Stylesheet Language) の概念
- Java<sup>™</sup> プログラミングの概念
- Web サーバーの設定方法とアプリケーションの配備方法
- Web サーバーの起動法と使用方法
- Web 設計ツールに拡張機能をインストールする方法

このマニュアルでは、Forte ESP ツールキットの説明で、これらの知識をある程度解 説していますが、Web 設計ツール、Web サーバー、基本的な技術についての知識は必 要となります。

### お読みになる前に

このマニュアルで説明している基本的な概念を理解するために役立つ資料を、以下に 示します。

- *Java*<sup>™</sup> 2 *Platform, Enterprise Edition Specification* www.java.sun.com/products
- *JavaServer Pages*™ *Specification*, v1.1 www.java.sun.com/products/jsp/index.html
- *XML at Sun* www.sun.com/xml
- *World Wide Web Consortium (W3C)* www.w3.org/XML
- *World Wide Web Consortium (W3C)* www.w3.org/Style/XSL

# マルチプラットフォーム対応

Forte ESP ツールキットは、次のオペレーティングシステム、Web サーバー、Web 設 計ツールに対応しています。

- Solaris<sup>™</sup> 8 (SPARC™ プラットフォーム版)
- Microsoft Windows NT 4.0
- Jakarta-Tomcat 3.2 Web Server (Windows NT, Solaris)
- J2EE™ リファレンス実装 1.2.2 (Windows NT、Solaris)
- iPlanet™ Web Server 6.0beta2 (Windows NT)
- Macromedia Dreamweaver 3 および 4 (Windows NT, MacOS 9.1)
- Adobe<sup>®</sup> GoLive 5.0 (Windows NT, MacOS 9.1)

このマニュアルに掲載している画面イメージは、すべて Windows 版の Forte ESP ツールキットのものです。他のプラットフォームを使用する場合でも、表示上の違い がわずかであるため、内容を理解するのには問題ありません。ほとんどの手順で Forte ESP ツールキットのユーザーインタフェースを使用しますが、場合によっては

コマンド行にコマンドを入力する必要があります。その場合は、次のように、 Microsoft Windows の「コマンドプロンプトウィンドウ」でのプロンプトと構文が例 として示されています。

```
c:¥>cd MyWorkDir¥MyPackage
```
UNIX® や Linux 環境では、次のようなプロンプトとなり、¥ マーク (またはバックス ラッシュ) ではなくスラッシュを使用します。

```
% cd MyWorkDir/MyPackage
```
# 表記上の規則

このマニュアルでは、次のような字体や記号を特別な意味を持つものとして使用します。

表 P-1 表記上の規則

| 字体または記号   | 意味                                                      | 例                                                              |
|-----------|---------------------------------------------------------|----------------------------------------------------------------|
| AaBbCc123 | コマンド名、ファイル名、ディ<br>レクトリ名、画面上のコン<br>ピュータ出力、コード例を示し<br>ます。 | .loqin ファイルを編集します。<br>1s -aを使用してすべてのファイ<br>ルを表示します。<br>system% |
| AaBbCc123 | ユーザーが入力する文字を、画<br>面上のコンピュータ出力と区別<br>して示します。             | system% su<br>Password:                                        |
| AaBbCc123 | 変数を示します。実際に使用す<br>る特定の名前または値で置き換<br>えます。                | ファイルを削除するには<br>rm filename と入力します。                             |

表 P-1 表記上の規則 (続き)

| 字体または記号 意味             |                                                | 例                                                              |
|------------------------|------------------------------------------------|----------------------------------------------------------------|
| $\mathsf{r}\mathsf{l}$ | 参照する書名を示します。                                   | 『コードマネージャ・ユーザーズ<br>ガイド』を参照してください。                              |
| EΙ                     | 参照する章、節、ボタンやメ<br>ニュー名、強調する単語を示し<br>ます。         | 第5章   衝突の回避  を参照して<br>ください。<br>この操作ができるのは、「スー<br>パーユーザー  だけです。 |
|                        | 枠で囲まれたコード例で、テキ<br>ストがページ行幅を超える場合<br>に、継続を示します。 | sun% grep ' <sup>A</sup> #define \<br>XV VERSION STRING'       |

コード例は次のように表示されます。

■ C シェルプロンプト

system% **command y**|**n** [*filename*]

■ Bourne シェルおよび Korn シェルのプロンプト

system\$ **command y**|**n** [*filename*]

■ スーパーユーザーのプロンプト

system# **command y**|**n** [*filename*]

[ ] は省略可能な項目を示します。上記の例は、*filename* は省略してもよいことを示しt ています。

| は区切り文字 (セパレータ) です。この文字で分割されている引数のうち1つだけを 指定します。

キーボードのキー名は英文で、頭文字を大文字で示します (例: Shift キーを押しま す)。ただし、キーボードによっては Enter キーが Return キーの動作をします。

プラス記号 (+) は 2 つのキーを同時に押すことを示します。たとえば Ctrl+D は Control キーを押したまま D キーを押すことを意味します。

## 関連マニュアル

Forte for Java のマニュアルは、Acrobat Reader (PDF) ファイル、オンラインヘルプ、 サンプルアプリケーションの Readme ファイル、Javadoc™ 文書の形式で提供してい ます。

### オンラインで入手可能なマニュアル

次のマニュアルは、Forte for Java のポータルサイト、docs.sun.com の Web サイ ト、およびインターネットオンラインブックストアの Fatbrain.com から入手すること ができます。

Forte for Java ポータルサイトでのマニュアルの入手先は、

http://www.sun.co.jp/forte/ffj/documentation/index.html です。 docs.sun.com の URL は、http://docs.sun.com です。Fatbrain.com の URL は、http://www.fatbrain.com/documentation/sun です。

■ リリースノート (HTML 形式)

Forte for Java の Edition ごとに用意されています。このリリースでの変更情報と 技術上の注意事項を説明しています。

■ インストールガイド (PDF 形式)

Forte for Java の Edition ごとに用意されています。対応プラットフォームへの Forte for Java のインストール手順を説明しています。さらに、システム要件、 アップグレード方法、Web サーバーやアプリケーションサーバーのインストール、 コマンド行での操作、インストールされるサブディレクトリ、Javadoc の設定、 データベースの統合、アップデートセンターの使用方法などが含まれます。

■ Forte for Java プログラミングシリーズ (PDF 形式)

Forte for Java の各機能を使用して優れた J2EE アプリケーションを開発するための 方法を詳細に説明しています。

■ 『Web コンポーネントのプログラミング』 Part No. 816-2849-01

JSP ページ、サーブレット、タグライブラリを使用し、クラスやファイルをサ ポートする Web アプリケーションを J2EE Web モジュールとして構築する方法 を説明しています。

■ 『持続プログラミング』 Part No. 816-2850-01

Forte for Java が提供するさまざまな持続性プログラミングモデルのサポート機 能について説明しています。特に、JDBC と透過的な持続性についてを詳細に説 明しています。

■ 『Enterprise JavaBeans コンポーネントのプログラミング』 Part No. 816-2845-01

Forte for Java の EJB ビルダーウィザードや、その他のグラフィカルユーザーイ ンタフェースを使用し、Enterprise JavaBeans コンポーネント (コンテナ管理や Bean 管理の持続性の機能を持つセッション Bean やエンティティ Bean) を作成 する方法を説明しています。

■ 『Web サービスのプログラミング』 Part No. 816-2844-01

Web サービスモジュールが提供するツールを使用して Web サービスを構築する 方法を説明しています。Web サービスは、XML (Extensible Markup Language) 文書の形式で提供されるアプリケーションビジネスサービスであり、HTTP を介 して配信されます。

■ 『XML データサービス用 JSP のプログラミング』 Part No. 816-2843-01 (このマニュアル)

Forte for Java Enterprise Service Presentation Toolkit (Forte ESP ツールキット) を使用し、HTML に動的 XML データを組み込む方法を説明しています。

■ 『I2EE モジュールおよびアプリケーションのアセンブルと実行』 Part No. 816-2846-01

EJB モジュールと Web モジュールを組み合わせて J2EE アプリケーションを作成 する方法と、J2EE アプリケーションを配備して実行する方法を説明していま す。

■ Forte for Java チュートリアル (PDF 形式)

チュートリアルアプリケーションは、ユーザー設定ディレクトリの下の sampledir/tutorial ディレクトリにあります。

■ 『Forte for Java, Community Edition チュートリアル』 Part No. 816-2847-01

Forte for Java, Community Edition のツールを使用し、簡単な J2EE Web アプリ ケーションを作成する方法を順を追って説明しています。

■ 『Forte for Java, Enterprise Edition チュートリアル』 Part No. 816-2848-01

Enterprise JavaBeans コンポーネント、アプリケーションテスト機能、Forte for Java Web サービス技術を使用し、アプリケーションを作成する方法を順を追っ て説明しています。

### オンラインヘルプ

オンラインヘルプは、Forte for Java 開発環境内から参照できます。ヘルプキー (Solaris オペレーティング環境では Help キー、Windows および Linux 環境では F1 キー) を押すか、「ヘルプ」 > 「内容」を選択します。ヘルプの項目と検索機能が表 示されます。

### プログラム例

Forte for Java の機能を紹介したプログラム例が、関連する Readme ファイルととも に、ユーザー設定ディレクトリの sampledir/examples ディレクトリに置かれてい ます。また、Forte for Java のポータルサイトから、Enterprise Edition に固有のサン プルファイルをダウンロードし、それらを sampledir/examples ディレクトリに置 くこともできます。チュートリアルアプリケーション (『Forte for Java, Community Edition チュートリアル』と『Forte for Java, Enterprise Edition チュートリアル』で説 明されているアプリケーションを含む ) はすべて、sampledir/tutorial ディレク トリに置かれています。

#### Javadoc

Javadoc 形式のマニュアルは、Forte for Java の多くのモジュールに用意されており、 IDE の中で参照できます。このマニュアルの使用方法については、リリースノートを 参照してください。IDE を起動すると、エクスプローラの Javadoc タブで Javadoc マ ニュアルを参照できます。

# Sun のマニュアルのオンラインでの提供

Sun の各種システムのマニュアルを、次の Web サイトで提供しています。

http://www.sun.com/products-n-solutions/hardware/docs

Solaris のマニュアルセットとその他の多くのマニュアルを、次の Web サイトで提供 しています。

http://docs.sun.com

# Sun のマニュアルの注文方法

Sun の製品マニュアルは、Fatbrain.com インターネットブックストアを通じて米国 Sun Microsystems, Inc. に直接注文できます。Fatbrain.com の Sun Documentation Center へは次の URL でアクセスできます。

http://www.fatbrain.com/documentation/sun

# ご意見の送付先

Sun のマニュアルについてのご意見やご要望をお寄せください。今後のマニュアル作 成の参考にさせていただきます。次のアドレスまで電子メールをお送りください。

docfeedback@sun.com

電子メールのタイトルに、対象マニュアルの Part No. (このマニュアルの場合は 816-2843-01) を明記してください。

xviii XML データサービス用 JSP のプログラミング • 2001 年 10 月

# 第1章

# Forte ESP ツールキットの概要

この章では、Forte™ for Java™ Enterprise Service Presentation Toolkit (Forte ESP ツー ルキット) の概要を、次の内容に沿って説明します。

- Forte ESP ツールキットの機能
- ツールと機能
- アーキテクチャとワークフロー

### Forte ESP ツールキットの機能

Forte ESP ツールキットは、Java™ 2 Platform, Enterprise Edition (J2EE™) による Web アプリケーションの開発を容易にするツールセットです。一般的な Web 設計ツールと XML (Extensible Markup Language) 技術を統合し、データを表現および変換できるよ うにします。

Forte ESP ツールキットは、基本的にアプリケーション表現層、すなわちブラウザ、 携帯電話、PDA (携帯情報端末) といったクライアント向けのソフトウェア製品です。

Forte ESP ツールキットは、JavaServer Pages™ (JSP™) 技術を使用したページ領域 を、データソースに対応付けます。データソースとは、XML 文書の形式でデータを提 供するアプリケーションコンポーネントです。データソースとして使用できるものに は、サーブレット、JSP ページ、JavaBeans™ コンポーネント、Enterprise JavaBeans™ (EJB™) コンポーネントなどがあります。

Forte ESP ツールキットには次のような特長があります。

- Web 設計者とプログラマの役割を明確に分離可能
- 動的 XML データにアクセスする JSP ページを Web 設計者が作成可能
- 1つの JSP ページから複数の XML データソースにアクセス可能
- 同じ XML データソースを複数種類のデバイスで再利用可能

#### Web アプリケーションの構成要素

Web アプリケーションでは、多数のコンポーネントとさまざまな技術を使用すること ができます。

- バックエンド このコンポーネントは、ビジネスロジックとデータアクセス機能 を提供します。バックエンドは、JavaBeans コンポーネント、J2EE EJB コンテナの 内部で実行される EJB コンポーネント、J2EE Web コンテナの内部で実行される Java サーブレットや JSP ページから構成することができます。
- Web 層 *—* サーブレットと JSP ページは、ビジネスロジックや表現ロジックを組み 込むことのできるサーバー側の J2EE コンポーネントで、プログラマや Web 設計者 によって開発されます。JSP ページは、HTML、Java コード、JSP タグを含んだテ キストファイルで、最終的にはサーブレット Java クラスにコンパイルされます。

JSP ページは、機能の点ではサーブレットと同じですが、Java 言語の知識は必要で はなく、通常は Web アプリケーションの表現を管理するために使用します。カス タムタグを使用すると、(プログラマではない) Web 設計者にも分かりやすい形式 で、JSP ページに高度な機能を追加することができます。

- 表示装置 急速な技術の進展により、従来のブラウザだけでなく、携帯電話や PDA といったさまざまな装置に合わせて Web アプリケーションの表現を調節する 必要があります。そのために、Web アプリケーションの開発と保守が一層複雑に なっています。
- XML と XSLT XML は、移植性のある構造化されたデータ表現のために広く使用 されている標準です。XSLT は、ある XML 構造から別の XML 構造にデータを抽 出、変換する機能を持ち、さまざまなコンポーネントやアプリケーションによって 生成されたデータを統合する手段として使用することができます。

2 XML データサービス用 JSP のプログラミング • 2001 年 10 月

#### 役割に基づく Web アプリケーション開発

Forte ESP ツールキットでは、Web 設計者とプログラマの役割を分離することができ ます。Web 設計者は、プログラミングの知識を持たずに XML データソースを操作す ることができます。また、プログラマは、Web 設計ツールや表示装置についての知識 を持たずに XML データソースを提供することができます。

通常、Web アプリケーションは、専門知識を持つ開発者が専用のツールを使用して開 発します。たとえば、表現層は、Web 設計者が Macromedia Dreamweaver や Adobe**®** GoLive といったグラフィック形式の Web 設計ツールを使用して開発し、 バックエンドは、プログラマが Forte for Java ツール や iPlanet™ Integration Server といった XML 形式のデータとビジネスロジックを生成するツールを使用して開発し ます。

Forte ESP ツールキットを使用しない通常の J2EE プロジェクトでは、JSP の開発に は、Web 設計の専門知識に加えて、Java™ プログラミング言語についてのある程度の 知識が必要です。Web 設計者に Java 言語の知識がない場合は、同じ JSP ページを複 数の人間が編集しなければなりません。

Forte ESP レジストリは、Web 設計者とバックエンドプログラマとの間のインタ フェースとして機能します。プログラマやシステム管理者は、このレジストリに XML データソースの場所と、データ構造についての情報を入力することができます。Forte ESP ツールキットには、Web 設計ツール用の拡張機能とサーブレットが含まれていま す。これらの拡張機能とサーブレットは、連携して Forte ESP レジストリを読み取 り、XML データを分析し、これらのデータをページレイアウトにグラフィカルにマッ ピングする手段を Web 設計者に提供します。また、これらの拡張機能は、実行時に データに動的にアクセスするカスタムタグを JSP ページに挿入します。

設計時のデータ分析では、静的なサンプル XML 文書を使用することができます。そ のため、Web 設計者とバックエンドプログラマは、定められたデータ構造に基づい て、並行して作業を進めることができます。Web 設計者は、動的 XML データソース がまだ開発中であっても、ページレイアウト作業をすべて実行することができます。

#### 複数のデータソースと装置

洗練された電子商取引用の Web サイトやポータルで一般的になりつつあるのが、1 つ のページにさまざまなソースからのデータを表示する機能です。Web 設計者は、Forte ESP ツールキットを使用し、1 つの JSP ページ上の別々の領域に、別々の動的 XML データソースを簡単にマッピングすることができます。

Web 設計者は、各種の表示装置に合わせて表現を作成する必要もあります。たとえ ば、PDA の表示機能は、従来のブラウザとは大きな違いがあります。Forte ESP ツー ルキットを使用すると、Web 設計者はプログラマが作成した単一の XML データソー スを使用し、XML データをブラウザ、携帯電話、PDA 用の HTML 文書に変換する JSP ページを作成することができます。

Forte ESP ツールキットには、JSP ページへの XSLT (Extensible Style Language Transformations) の埋め込みに対応した JSP カスタムタグライブラリが含まれていま す。実行時にこれらのタグが呼び出されると、XSL (Extensible Style Language) プロ セッサによって、XML ソース文書が表示装置に適した HTML に変換されます。プロ ジェクトに参加するプログラマは、1 セットの XML ソースを作成するだけでよく、 Web 設計者は、これらのソースを特定の種類の装置と表示形式にマッピングすること ができます。

#### ツールと機能

Forte ESP ツールキットは、次の設計ツールと機能の統合セットを提供します。

- レジストリ
- サーブレット
- 拡張機能
- 管理ツール
- パッチツール
- タグライブラリ

次に、これらの機能の概要を説明します。設計時における全体的なアーキテクチャと ワークフローについては、6 ページの「アーキテクチャとワークフロー」を参照して ください。

#### レジストリ

レジストリは、XML データソースの情報 (データの構造、実行時のデータの入手先、 Web 設計ツールに表示する注釈名など) を記録したファイルです。

4 XML データサービス用 JSP のプログラミング • 2001 年 10 月

#### サーブレット

サーブレットは、レジストリを管理し、レジストリに記録された情報に基づいて XML データの構造を分析します。さらに、Web 設計ツール用の拡張機能と連携して、JSP ページにカスタムタグを埋め込み、XML データを HTML にマッピングします。

#### 拡張機能

グラフィック形式の 2 種類の Web 設計ツール、Macromedia Dreamweaver と Adobe GoLive 用の拡張機能があります。Web 設計ツールに拡張機能をインストールする と、メニュー項目とダイアログボックスが追加され、XML 文書のデータを表示用の HTML 文書に簡単にマッピングできるようになります。拡張機能は JavaScript™ 言語 で記述されていて、ほとんどの処理をサーブレットを呼び出して実行します。

#### 管理ツール

管理ツールは、サーブレットを使用し、レジストリ中のエントリを追加、変更、削除 します。このツールは HTMLアプリケーションで、Web ブラウザから起動することが できます。レジストリエントリの属性の組み合わせが正しいかどうかを確認する入力 検証機能など、ユーザーに便利なレジストリアクセス機能を備えています。

Web サービスを作成するプログラマ用のメニュー項目を使用し、Forte for Java の IDE の内部から管理ツールを起動することができます。この機能を使用し、レジストリへ の XML データソースのエントリの追加など、さまざまなレジストリ管理作業を実行 することができます。

#### パッチツール

パッチツールは、Forte ESP タグの本体に含まれている不正な形式の XML を修正する ユーティリティプログラムです。Web 設計ツールは、HTML としては有効であって も、不正な形式の XML を生成する場合があります。このユーティリティは、これら の XML を修正するときに役立ちます。

#### タグライブラリ

設計段階では、Forte ESP の拡張機能によって、ISP ページに Forte ESP タグが埋め込 まれます。タグライブラリは、実行時に Forte ESP タグを処理して XML データを読 み取り、そのデータを表現にマッピングします。

第 1 章 Forte ESP ツールキットの概要 5

### アーキテクチャとワークフロー

Forte ESP ツールキットのアーキテクチャを理解するために、設計時と実行時に各 ツールがどのように連携動作するかを説明します。

#### 設計時のワークフロー

設計時の Forte ESP ツールキットの動作を図 1-1 に示します。

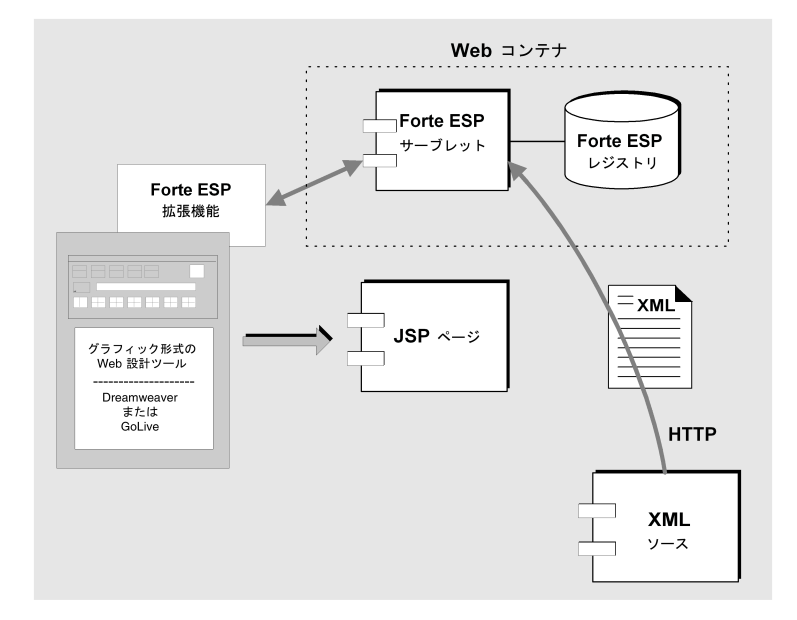

図 1-1 設計時のワークフロー

Web 設計者は、Forte ESP 拡張機能をインストールした Web 設計ツールを使用し、動 的 XML データを含む JSP ページを作成します。Forte ESP 拡張機能は、メニュー項目 やダイアログの形式で追加機能を提供します。この拡張機能は、Forte ESP サーブ レットを呼び出してレジストリにアクセスし、XML データの構造を分析します。

Web 設計者が Forte ESP ツールを使用する手順は、一般には次のようになります。

- 1. Web 設計者が静的な HTML ページを作成してレイアウトを定義する。
- 2. Web 設計者が XML ソースの動的データをマッピングするページ領域を選択し、 マッピングを実装する Forte ESP ダイアログを開く。

6 XML データサービス用 JSP のプログラミング • 2001 年 10 月

- 3. Forte ESP 拡張機能が Forte ESP レジストリを読み取り、その中に含まれている XML データソースの注釈リストを表示する。
- 4. Web 設計者が XML データソースを選択する。拡張機能とサーブレットが連携して 動作し、データを静的 HTML にマッピングするためのマッピングオプションを提 示する。
- 5. 拡張機能が HTML 文書に JSP タグを挿入し、設計ツールにマッピングを実装す る。

Web 設計者は、XML データを表現にマッピングするだけでなく、Web 設計ツールの あらゆる機能を使用し、JSP ページを作成、修正することができます。JSP ページの修 正は、設計ツールを使用して行うことも、手作業で行うこともできます。

#### 実行時のワークフロー

実行時の Forte ESP ツールキットの動作を図 1-2 に示します。

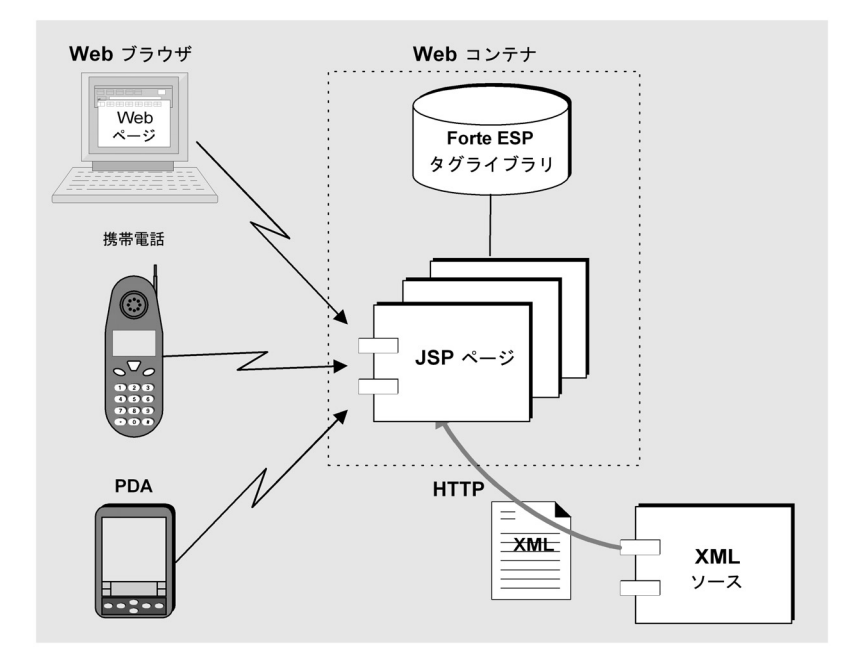

図 1-2 実行時のワークフロー

タグライブラリは、JSP ページに含まれている Forte ESP タグを処理します。これら のタグは XML データソースにアクセスし、その結果として、XML データソースから XML 文書の形式で実行時データが返されます。返された XML データは、XML プロ セッサによって表現にマッピングされます。実行時システムでは、Forte ESP の拡張 機能、サーブレット、レジストリは使用しません。

# 第2章

# Forte ESP ツールキットのインストール

この章では、Forte ESP ツールキットのインストール方法を、次の内容に沿って説明 します。

- 概要と前提条件
- Jakarta-Tomcat Web Server
- iPlanet Web Server
- iPlanet Application Server
- J2EE リファレンス実装
- Forte ESP ディレクトリの内容
- Macromedia Dreamweaver 拡張機能
- Adobe GoLive 拡張機能
- インストールの確認

Forte ESP ツールキットをインストールする前に、Web 設計ツールと Web サーバーを 正しくインストールし、それらの使用方法を確認しておいてください。

### 概要と前提条件

Forte ESP ツールキットは次の環境でテストしています。

- Windows NT 4.0 (Windows NT)
- Solaris 8 (Solaris)
- MacOS 9.1

Forte ESP ツールキットは次の Web 設計ツールとともに使用することができます。

- Macromedia<sup>®</sup> Dreamweaver<sup>™</sup> 3 および 4 (Windows NT, MacOS 9.1)
- Adobe**®** GoLive™ 5.0 (Windows NT、MacOS 9.1)

Forte ESP ツールキットは次のサーバーとともに使用することができます。

- Jakarta-Tomcat 3.2 Web Server (Windows NT, Solaris)
- J2EE™ リファレンス実装 1.2.2 (Windows NT、Solaris)
- iPlanet<sup>™</sup> Web Server 6.0 (Windows NT, Solaris)
- iPlanet<sup>™</sup> Application Server 6.0SP3 (Windows NT, Solaris)
- 注 **-** iPlanet にはリリースの依存性があります。iPlanet Application Server 6.0SP3 を 使用する場合は、事前に iPlanet Web Server 4.1 をインストールしておく必要が あります。

### Forte ESP ツールキットのパッケージ内容

Forte ESP ツールキットは一連の zip 形式のファイルとしてパッケージ化されていま す。これらのファイルは、次の URL の Forte for Java Developer Resources ページか らダウンロードすることができます。

http://www.sun.com/forte/ffj/resources

次の 3 つのダウンロードファイルがあります。

- ForteESP-Dreamweaver.zip ファイルには、Macromedia Dreamweaver 用の拡 張機能が含まれています。
- 注 **-** ForteESP-Dreamweaver.zip ファイルの中には、英語版の ForteESP.mxp ファイルと日本語版の ForteESP\_ja.mxp ファイルが含まれています。
- ForteESP-GoLive.zip ファイルには、Adobe GoLive 用の拡張機能が含まれて います。
- 注 **-** ForteESP-GoLive.zip ファイルの中には、英語版と日本語版に共通の Main.html ファイルが含まれています。

■ ForteESP.zip ファイルには、Forte ESP ツールキットが対応しているサーバー用 の一連の zip ファイルが含まれています。これらのファイルの内容は、ファイル名 から判断することができます。表 2-1 を参照してください。

表 2-1 Forte ESP ツールキットのインストールファイル

| ファイル名                  | インストール先のプラットフォーム                                 |
|------------------------|--------------------------------------------------|
| ForteESP-Patchtool.zip | Windows NT または Solaris                           |
| ForteESP-RI.zip        | J2EE RI 1.2.2、Windows NT または Solaris             |
| ForteESP-Tomcat.zip    | Jakarta-Tomcat 3.2、Windows NT または Solaris        |
| ForteESP-iWS.zip       | iPlanet Web Server 6.0、Windows NT または Solaris    |
| ForteESP-iAS.zip       | iPlanet Application Server 6.0SP3、Windows NT または |
|                        | Solaris                                          |

Forte ESP パッチツールのインストール手順と使用方法については、74 ページの 「パッチツール」を参照してください。

#### Forte ESP ツールキットのインストール方法

Forte ESP ツールキットのインストールは簡単です。ただし、詳しいインストール手 順は、使用する Web サーバーや Web 設計ツールによって異なります。詳細について は、後続の節を参照してください。

■ Web サーバー用のインストール手順

表 2-1 を参照して適切なファイルを展開し、後続の節の該当する Web サーバー用 の指示に従ってインストールを行います。ファイルを展開すると、.war 拡張子や .ear 拡張子が付いた、サーブレット、タグライブラリ、サンプル用のファイルが 作成されます。

Web サーバーやアプリケーションサーバーごとに配備方法が異なります。この章で は、これらのサーバーの機能については取り扱わず、Forte ESP の .war ファイル や .ear ファイルの配備に固有の情報だけを説明します。どのサーバーについて も、配備を行うと、ForteESPServlet、ForteESPTaglib、

ForteESPExamples の 3 つのディレクトリが作成されます。これらのディレクト リの詳細については、20 ページの「Forte ESP ディレクトリの内容」を参照してく ださい。

第 2 章 Forte ESP ツールキットのインストール 11

■ Web 設計ツール用のインストール手順

ForteESP-Dreamweaver.zip ファイルまたは ForteESP-GoLive.zip ファイ ルを展開し、後続の節の該当する Web 設計ツール用の指示に従ってインストール を行います。

### Jakarta-Tomcat Web Server

この節では、Jakarta-Tomcat Web Server (Tomcat) に Forte ESP ツールキットをインス トールする方法を説明します。ここでは、この Web サーバーをすでにインストールし ているものとします。また、この Web サーバーのホームディレクトリを <*Tomcat* ホー ム> とします。

表 2-1 を参照し、Forte ESP の適切なファイルを <*Tomcat* ホーム> の webapps サブ ディレクトリに展開します。Forte ESP のタグライブラリ、サーブレット、サンプル 用の一連の .war ファイルが作成されます。

Tomcat を起動すると、これらの .war ファイルが自動的に配備されます。<*Tomcat* ホーム>/webapps ディレクトリの中に Forte ESP 用のディレクトリが作成され、これ らの新しいディレクトリに .war ファイルが展開されます。

### iPlanet Web Server

この節では、iPlanet Web Server (iWS) に Forte ESP ツールキットをインストールする 方法を説明します。ここでは、この Web サーバーをすでにインストールしているもの とします。また、この Web サーバーのホームディレクトリを <*iWS* ホーム> としま す。

#### iWS の準備

iWS をインストールするときに、次の情報を書き留めておきます。

- サーバー名インスタンス (myServer.forte.com など)
- 仮想サーバー ID (https-myServer.forte.com など)

iWS Administration Server (管理サーバー) を起動します。以下の手順がすべて終了す るまで、このサーバーを起動したままにしておきます。

iWS をインストールしたときに、JDK™ 1.3 のカスタムインストールを指定しなかっ た場合は、次の作業を行います。

- 1. 管理サーバーの「Global Settings」タブをクリックします。
- 2. 左側の列の「Configure JRE/JDK Paths」リンクをクリックします。
- 3. 「JDK」を選択し、「JDK Path」フィールドに JDK 1.3 のインストールパスを入力し ます。
- 4. iWS Web Server を起動します。

#### iPlanet Web Server への Forte ESP ツールキットのインス トール

1. ForteESP という名前のディレクトリを作成します。表 2-1 を参照し、このディレク トリに ForteESP の適切なファイルを展開します。

ForteESP ディレクトリには、次のファイルが作成されます。

- ForteESPExamples.war
- ForteESPServlet.war
- ForteESPTaglib.war

Windows NT 環境では、次のファイルを使用します。

- espDeploy.bat
- espInit.bat
- espUndeploy.bat

Solaris 環境では、次のファイルを使用します。

- espDeploy.csh
- espInit.csh
- espUndeploy.csh
- 2. espInit.bat または espInit.csh に含まれている次の変数を編集します。
	- IWS SERVER HOME に iWS のホームディレクトリ (たとえば <*iWS*ホーム>) を設定 します。

第 2 章 Forte ESP ツールキットのインストール 13

- WSIにサーバー名インスタンス(たとえば myServer.forte.com) を設定しま す。
- VSI に仮想サーバー ID (たとえば https-myServer.forte.com) を設定しま す。
- ESP に ForteESP ディレクトリのフルパス名 (たとえば c:\ForteESP) を設定し ます。
- 3. espDeploy.bat または espDeploy.csh を実行します。

次のような配備ログメッセージが表示されます。

```
....
Web application deploy successful
....
Web application deploy successful
....
Web application deploy successful
....
Web application: 1
URI Path: /ForteESPServlet
Directory: d:¥ForteESP¥ForteESPServlet
Web application: 2
URI Path: /ForteESPTaglib
Directory: d:¥ForteESP¥ForteESPTaglib
Web application: 3
URI Path: /ForteESPExamples
Directory: d:¥ForteESP¥ForteESPExamples
Total number of web applications deployed: 3
```
ForteESP ディレクトリに 3 つのディレクトリ (ForteESPServlet、 ForteESPTaglib、ForteESPExamples) が作成されます。

4. Web サーバーを再起動します。

管理サーバーから、手作業で編集されたファイルがあることが通知されます。 「Apply」ボタンをクリックして編集内容を確定し、Web サーバーをもう 1 度再起動 します。これで、編集内容が有効になります。

5. Forte ESP レジストリに記録されている URL を、サーバーのホスト名とポート番号に 合わせて編集します。

この手順については、27 ページの「レジストリ中の URL の編集」を参照してくださ い。

デフォルトのレジストリには、付録 A のチュートリアルに記載しているサンプルアプ リケーション用のエントリが含まれています。このチュートリアルは、インストール の確認手段や、初歩的な操作手順を習得するために使用することができます。

# iPlanet Application Server

この節では、iPlanet Application Server (iAS) に Forte ESP ツールキットをインストー ルする方法を説明します。ここでは、読者が iWS と iAS のインストール方法と使用方 法を理解していることを前提にしています。

#### iAS の準備

1. iPlanet Web Server (iWS) をインストールします。

以下の手順では、iWS のホームディレクトリを <*iWS* ホーム> とします。

注 **-** iAS と iWS を組み合わせて使用する場合は、iAS を使用しない場合とは別の バージョンの iWS が必要になることがあります。適切なバージョンについて は、9 ページの「概要と前提条件」を参照してください。

#### 2. ワークステーションを再起動します。

Windows NT マシンでは、iWS の管理サーバーと Web サーバーが自動的に起動しま す (設定によっては、これらのサーバーを手動で起動する必要があります)。Solaris マ シンでは、これらのサーバーを手動で起動します。

Web サーバーが起動していることを確認するには、Web ブラウザを開き、*<*ホスト 名*>*:*<*ポート番号*>* の形式で URL を入力し、適切なバージョンの iPlanet Web Server の Web ページが表示されることを確認します。

3. iPlanet Application Server (iAS) をインストールします。

以下の手順では、iAS のホームディレクトリを *<iAS* ホーム*>* とします。 iAS をインストールしている間は、iWS の Web サーバーを起動しておく必要がありま す。

4. ワークステーションを再起動します。

Windows NT マシンでは、iWS の Web サーバーと iAS のアプリケーションサーバー が自動的に起動します。Solaris マシンでは、これらのサーバーを手動で起動します。 アプリケーションサーバーが起動していることを確認するには、アプリケーション サーバーの管理ツールを開きます。

iPlanet Application Server への Forte ESP ツールキットの インストール

1. 表 2-1 を参照し、一時ディレクトリに Forte ESP の適切なファイルを展開します。

一時ディレクトリに次のファイルが作成されます。

- ForteESP.ear
- ForteESPExamples.ear
- 2. iAS の配備スクリプトを実行し、上の 2 つの .ear ファイルを配備します。

*<iAS* ホーム*>***¥ias¥bin¥iasdeploy deployapp ForteESP.ear** *<iAS* ホーム*>***¥ias¥bin¥iasdeploy deployapp ForteESPExamples.ear** 次のような配備ログメッセージが表示されます。

```
xxx.forte.com:10 kas> deployment action ''J2EEInstallEar''
(<iAS ホーム>/ias/JAR/ForteESP.ear) running.
....
xxx.forte.com:10 Module:ForteESPTaglib
xxx.forte.com:10 Module:ForteESPServlet
xxx.forte.com:10 --- Register Web Module:ForteESPTaglib.war ---
xxx.forte.com:10 WebAppName is ForteESPTaglib
xxx.forte.com:10 --- Register Web Module:ForteESPServlet.war ---
xxx.forte.com:10 WebAppName is ForteESPServlet
xxx.forte.com:10 j2eeappreg done.
xxx.forte.com:20 kas> deployment action ''J2EEInstallEar''
(<iAS ホーム>/ias/JAR/ForteESP.ear) complete.
xxxx.forte.com:Finished deploying to xxxx.forte.com
```
配備が完了すると、次のディレクトリに ForteESPServlet、ForteESPTaglib、 ForteESPExamples の 3 つのディレクトリが作成されます。

- *<iAS* ホーム*>*¥ias¥APPS¥ForteESP¥ForteESPServlet
- <*iAS* ホーム>¥ias¥APPS¥ForteESP¥ForteESPTaglib
- *<iAS* ホーム*>*¥ias¥APPS¥ForteESPExamples¥ForteESPExamples
- 3. iAS から iWS に \*.xml ファイルをコピーします。
	- a. iWS の docs ディレクトリに ForteESPExamples というディレクトリを作成し ます (例: *<iWS* ホーム*>*¥docs¥ForteESPExamples)。
	- b. *<iWS* ホーム*>*¥docs¥ForteESPExamples¥ に、 *<iAS* ホーム*>*¥ias¥APPS¥ForteESPExamples¥ForteESPExamples¥\*.xml を コピーします。
	- 注 **-** この作業が必要なのは、iPlanet Application Server からは .xml ファイルを静的 ファイルとして直接提供できないためです。付録 A のチュートリアルを実行し たり、静的な .xml ファイルを使用する独自のアプリケーションを作成する場合 は、.xml ファイルを *<iWS* ホーム*>*¥docs ディレクトリのサブディレクトリに 配置する必要があります。

第 2 章 Forte ESP ツールキットのインストール 17

4. Forte ESP レジストリに記録されている URL を、サーバーのホスト名とポート番号に 合わせて編集します。

この手順については、27 ページの「レジストリ中の URL の編集」を参照してくださ い。

デフォルトのレジストリには、付録 A のチュートリアルに記載しているサンプルアプ リケーション用のエントリが含まれています。このチュートリアルは、インストール の確認手段や、初歩的な操作手順を習得するために使用することができます。

### J2EE リファレンス実装

この節では、J2EE™ リファレンス実装 (Reference Implementation: RI) に Forte ESP ツールキットをインストールする方法を説明します。ここでは、この Web サーバーを すでにインストールしているものとします。また、この Web サーバーのホームディレ クトリを <RI ホーム> とします。

注 **-** Forte for Java Enterprise Edition には、J2EE リファレンス実装 1.2.2 が付属して います。

1. 表 2-1 を参照し、任意の一時ディレクトリに Forte ESP の適切なファイルを展開しま す。

次のファイルが作成されます。

- ForteESP.ear
- ForteESPExamples.ear

以下の手順で使用するコマンドは、RI サーバーをローカルマシンにインストールし、 起動していることを前提にしています。RI サーバーをそれ以外のマシンにインストー ルしている場合は、localhost を RI サーバーのホストマシン名に置き換えてくださ い。

以下の手順で使用するコマンドは、現在のディレクトリが ForteESP.ear ファイル と ForteESPExamples.ear ファイルのあるディレクトリであることを前提にしてい ます。これらのファイルがそれ以外の場所にある場合は、ファイル名をフルパスで指 定する必要があります。
2. 次の RI コマンドを実行し、Forte ESP ツールキットを配備します。

*<RI* ホーム*>***/bin/deploytool -deploy ForteESP.ear localhost**

3. 次の RI コマンドを実行し、Forte ESP のサンプルアプリケーションを配備します。

*<RI* ホーム*>***/bin/deploytool -deploy ForteESPExamples.ear localhost**

Forte ESP ツールキットを再インストールする必要がある場合は、最初に次の RI アン インストールコマンドを実行します。

*<RI* ホーム*>***/bin/deploytool -uninstall ForteESP localhost**

インストールが完了すると、*<RI* ホーム*>*/public\_html ディレクトリに ForteESPServlet、ForteESPTaglib、ForteESPExamples の 3 つのディレクト リが作成されます。

4. Forte ESP レジストリに記録されている URL を、サーバーのホスト名とポート番号に 合わせて編集します。

この手順については、27 ページの「レジストリ中の URL の編集」を参照してくださ い。

デフォルトのレジストリには、付録 A のチュートリアルに記載しているサンプルアプ リケーション用のエントリが含まれています。このチュートリアルは、インストール の確認手段や、初歩的な操作手順を習得するために使用することができます。

# Forte ESP ディレクトリの内容

ForteESP ディレクトリの内容の一部を表 2-2、表 2-3、表 2-4 に示します。これらの表 は参考用で、ディレクトリの全内容を示したものではありません。

表 2-2 ForteESPServlet ディレクトリの内容

| sources.xml                                                           | デフォルトのレジストリファイル。サンプルアプリケー<br>ション用のエントリが含まれています。     |
|-----------------------------------------------------------------------|-----------------------------------------------------|
| Meta-inf/manifest.mf                                                  | Web アプリケーションのマニフェスト。                                |
| Web-inf/web.xml                                                       | J2EE 配備記述子。                                         |
| Web-inf/classes/com/-<br>forte/esp/servlet/-<br>ESPServlet.properties | サーブレットが実行時に使用する Java プロパティファイ<br>ル。ユーザーがカスタマイズできます。 |
| $Web-int/lib/-$<br>ForteESPServlet.jar                                | サーブレットのクラスファイル。                                     |

表 2-3 ForteESPTaglib ディレクトリの内容

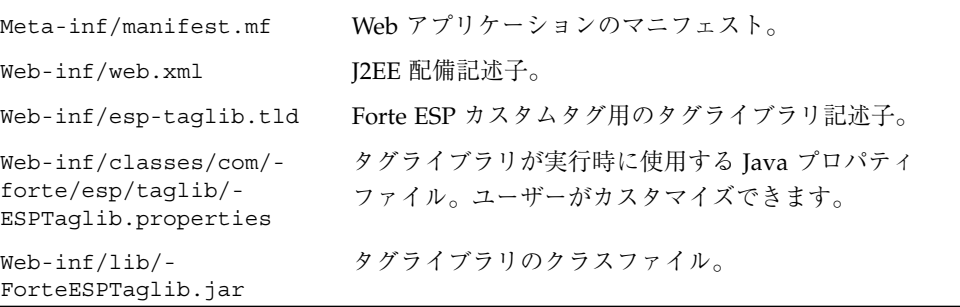

表 2-4 ForteESPExamples ディレクトリの内容

| $\star$ . {jsp, html, qif}                                          | チュートリアルとサンプル Web アプリケーション用の<br>ファイル。                                                                                     |
|---------------------------------------------------------------------|----------------------------------------------------------------------------------------------------|
| {restaurant,<br>$special$ , xml                                     | チュートリアルとサンプル Web アプリケーション用の<br>$XML_0$                                                                                   |
| region.wml,<br>reqionwml.jsp                                        | サンプル WML アプリケーション用のファイル。                                                                                                 |
| Meta-inf/manifest.mf                                                | Web アプリケーションのマニフェスト。                                                                                                    |
| Web-inf/web.xml                                                     | Forte ESP タグライブラリ用の J2EE 配備記述子。Forte<br>ESP タグライブラリを使用する J2EE Web アプリケー<br>ションを配備する場合は、独自の配備記述子にこの<br>ファイルの情報を組み込んでください。 |
| Web-inf/esp-taglib.tld                                              | Forte ESP カスタムタグ用のタグライブラリ記述子。                                                                                            |
| Web-inf/classes/com/-<br>forte/esp/taqlib/-<br>ESPTaglib.properties | タグライブラリが実行時に使用する Java プロパティ<br>ファイル。ユーザーがカスタマイズできます。                                                                     |

ESPServlet.properties ファイル (表 2-2 を参照) には、Forte ESP レジストリの場 所、診断トレーススイッチ、診断メッセージが含まれています。次に示す ForteESPSourcesFile の値を編集すると、使用するレジストリファイルを切り替 えることができます。

```
# This file contains a list of the possible XML sources and
# their corresponding URLs. If the file is not "absolute" it
# will be relative to the ForteESPServlet directory.
ForteESPSourcesFile=sources.xml
# Set Diagnostic tracing level (0=no tracing)
TracingLevel=100
MSG_aaa=....
MSG_bbb=....
....
```
ESPTaglib.properties ファイル (表 2-3 を参照) には、TracingLevel と診断 メッセージだけが含まれています。

注 **-** 日本語環境では ESPServlet\_ja.properties と ESPTaglib ja.properties が使用されます。

第 2 章 Forte ESP ツールキットのインストール 21

# Macromedia Dreamweaver 拡張機能

Forte ESP の Dreamweaver 用の拡張機能をインストールするには、事前に Dreamweaver と Macromedia Extension Manager 1.2 をインストールしておく必要が あります。

Dreamweaver 4 には、Extension Manager がすでにインストールされています。 Dreamweaver 3 を使用する場合は、Macromedia のホームページ (http://www.macromedia.com/) から Extension Manager をダウンロードするこ とができます。

注 **-** Forte ESP ツールキットは、UltraDev 版の Dreamweaver では使用できません。

# Macromedia Dreamweaver 拡張機能のインストール

1. 10 ページの「Forte ESP ツールキットのパッケージ内容」を参照し、Forte ESP の適 切なファイルを、Dreamweaver の Extension Manager から読み取ることのできる ディレクトリに展開します。

ForteESP.mxp ファイル (英語版) と ForteESP\_ja.mxp ファイル (日本語版) が作成 されます。

- 2. Dreamweaver を起動します。
- 3. Dreamweaver のメニューから「コマンド」>「拡張機能の管理」を選択し、Extension Manager のダイアログを開きます。

インストールされている拡張機能のリストが表示されます。

4. Extension Manager のダイアログから、「ファイル」>「拡張機能のインストール」を 選択します。

使用する ForteESP.mxp ファイルを選択し、拡張機能をインストールできます。

代わりに、Dreamweaver を起動しておき、Windows NT のエクスプローラで ForteESP.mxp ファイルをダブルクリックすることもできます。インストールが完了 すると、そのことを通知するダイアログが表示されます。

注 **-** 日本語版の拡張機能をインストールする場合は、ForteESP\_ja.mxp を使用し ます。

5. Dreamweaver を再起動し、Forte ESP の拡張機能を使用できるようにします。

Dreamweaver に Forte ESP のメニュー項目が 2 つ追加されます。これらのメニュー項 目のうち、「ウィンドウ」>「Forte ESP」を選択すると、Web 設計を支援する Forte ESP ダイアログが開きます。また、「ファイル」>「Forte ESP: 設定」を選択すると、 次の節で説明する設定ダイアログが開きます。

# Dreamweaver の「Forte ESP の設定」ダイアログ

Forte ESP サーブレットの URL は、デフォルトでは次のように設定されます。

http://localhost:8080/ForteESPServlet/ForteESPServlet

Web サーバーを Dreamweaver と同じマシンにインストールし、ポート番号として 8080 を使用する場合は、このデフォルト値をそのまま使用することができます。そ れ以外の場合は、URL を次のように変更する必要があります。

http://*<*ノード名*>:<*ポート番号*>*/ForteESPServlet/ForteESPServlet

URL を変更するには、Dreamweaver の「ファイル」メニューから「Forte ESP: 設 定」を選択します。図 2-1 のダイアログが表示されます。

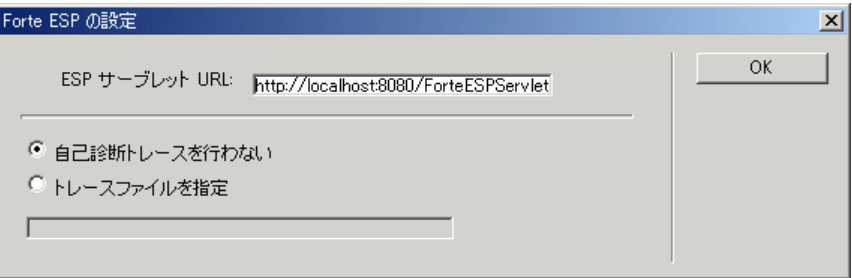

図 2-1 「Forte ESP の設定」ダイアログ (Dreamweaver)

このダイアログでは、自己診断トレースの有効/無効を切り替えたり、自己診断ト レースメッセージの出力先ファイルを指定することもできます。

# Adobe GoLive 拡張機能

GoLive 用の拡張機能をインストールするには、事前に GoLive と GoLive Extend Script モジュールをインストールしておく必要があります。

GoLive をインストールした後で、Web ブラウザを開き、Adobe のホームページ (http://partners.adobe.com/) にアクセスします。そこから Software Development Kits (SDKs) ページに移動し、GoLive SDK 5.0r4 をダウンロードしてく ださい。

### Adobe GoLive 拡張機能のインストール

GoLive Extend Script モジュールをインストールするには、GoLive SDK 5.0r4 ディレ クトリから GoLive 5.0 ディレクトリに 2 つのファイルをコピーする必要があります。 この手順については、RelNotes.pdf ファイルに含まれている GoLive SDK のリ リースノートを参照してください。

これで、Forte ESP の GoLive 拡張機能をインストールすることができます。

- 1. 10 ページの「Forte ESP ツールキットのパッケージ内容」を参照し、Forte ESP の適 切なファイルを任意のディレクトリに展開します。
- 2. Main.html ファイルを GoLive 5.0 ディレクトリの Modules¥Extend Scripts サ ブディレクトリにコピーします。
- 3. Web サーバーを起動します。
- 4. GoLive を起動します。

GoLive に Forte ESP のメニュー項目が 2 つ追加されます。これらのメニュー項目のう ち、「ウィンドウ」>「Forte ESP」は Web 設計に使用します。また、「その他」> 「Forte」>「設定」は、Forte ESP サーブレットの URL とトレースオプションの設定 に使用します。

# GoLive の「Forte ESP の設定」ダイアログ

Forte ESP サーブレットの URL は、デフォルトでは次のように設定されます。

http://localhost:8080/ForteESPServlet/ForteESPServlet

Web サーバーを GoLive と同じマシンにインストールし、ポート番号として 8080 を使 用する場合は、このデフォルト値をそのまま使用することができます。それ以外の場 合は、URL を次のように変更する必要があります。

http://*<*ノード名*>:<*ポート番号*>*/ForteESPServlet/ForteESPServlet

URL を変更するには、GoLive の「その他」メニューから「Forte」>「設定」を選択 します。図 2-2 のダイアログが開き、URL を変更することができます。

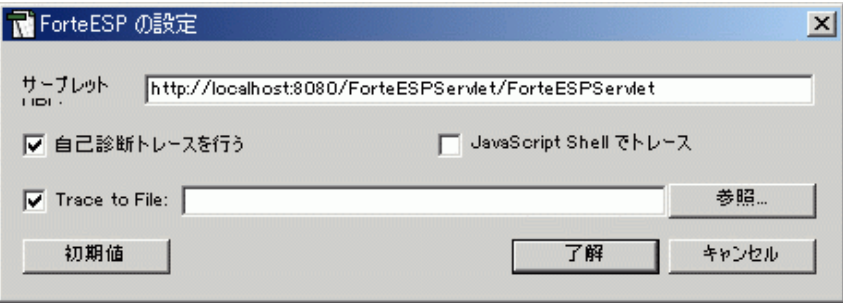

図 2-2 「Forte ESP の設定」ダイアログ (GoLive)

このダイアログでは、自己診断トレースの有効/無効を切り替えることができます。 さらに、自己診断トレースメッセージの出力先のファイルを指定したり、このメッ セージを GoLive の JavaScript シェルに直接渡すように設定することもできます。

注 **-** JavaScript シェルメッセージを表示するには、GoLive の「ウィンドウ」メ ニューから「JavaScript Shell」を選択します。

# インストールの確認

Web 設計ツールとサーバー (Web サーバーまたはアプリケーションサーバー) に、 Forte ESP ツールキットが正しくインストールされたかどうかを確認する方法を説明 します。ここでの説明は、Web 設計ツールとサーバーのインストールと動作に問題が なく、読者がこれらのツールやサーバーの使用方法についての理解していることを前 提にしています。

第 2 章 Forte ESP ツールキットのインストール 25

## サーバーへのインストールの確認

Forte ESP ツールキットがサーバーに正しくインストールされたかどうかを確認する には、Forte ESP 管理ツールを起動します。この管理ツールを起動すると、Forte ESP サーブレットが呼び出され、Forte ESP レジストリの内容が表示されます。この管理 ツールの使用方法については、67 ページの「Forte ESP 管理ツール」を参照してくだ さい。

サーバーを起動することで Forte ESP の検証を開始します。

### Forte ESP 管理ツールの起動

管理ツールを起動するには、Web ブラウザを開き、次の URL を入力します。

http://*<*ノード名*>:<*ポート番号*>*/ForteESPServlet/Index.jsp

<ノード名> と <ポート番号> は、使用しているサーバーに合わせて指定する必要があ ります。

- 注 **-** iPlanet Application Server を使用している場合は、上記の URL の代わりに、 http://*<*ノード名*>*:*<*ポート番号*>*/NASapp/ForteESPServlet/Index.jsp と入力します。
- 注 **-** 日本語版の Forte ESP ツールキットを使用している場合は、上記の URL の Index.jsp を Index\_ja.jsp に置き換えます。

管理ツールを起動したときに最初に表示される画面を図 2-3 に示します。この画面に は、レジストリ中の各エントリの名前と説明が表示されます。

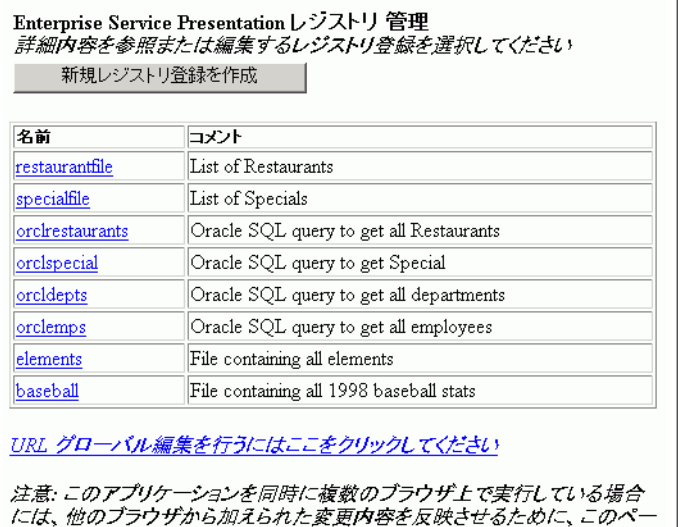

図 2-3 レジストリ表示画面

ジの再読み込みが必要になる場合があります

Forte ESP ツールキットに付属しているデフォルトのレジストリに、図 2-3 で示された エントリが含まれています。管理ツールの表示と、レジストリファイル中の XML を 目で見て比較することができます。レジストリファイルの場所は、 ESPServlet.properties ファイル (表 2-2 を参照) に記録されています。

注 **-** 日本語版の Forte ESP ツールキットを使用している場合は、 ESPServlet\_ja.properties に記録されます。

### レジストリ中の URL の編集

Forte ESP レジストリには、チュートリアルとその他のサンプルアプリケーション用 のエントリが含まれています。これらのエントリの中には URL が指定されているも のがあります。使用しているサーバーによっては、その中のホスト名とポート番号を 変更する必要があります。これらのすべてのエントリで、localhost:8080 を正し い値に変更してください。この作業を行う最も簡単な方法は、Forte ESP 管理ツール の一括編集機能を使用することです。図 2-3 と 73 ページの「レジストリ中の URL の 一括編集」を参照してください。

### Web 設計ツールへのインストールの確認

Forte ESP の拡張機能が Web 設計ツールに正しくインストールされたかどうかを確認 するには、設定用や Web 設計用の新しいメニュー項目が追加されているかどうかを確 認します。

## チュートリアルを使用したインストールの確認

第 3 章を参照し、付録 A のチュートリアルを実行すると、インストール状態と、イン ストールされたサンプルアプリケーションをより完全に確認することができます。

### 障害追跡のヒント

この章で説明したインストール手順は、読者に Web 設計ツールとサーバーについての 知識があることを前提にしています。この知識は障害追跡でも必要になります。Forte ESP ツールキットのインストールの確認を行えない場合は、環境についての専門知識 を持った人に協力してもらうと問題を解決できる場合があります。この節では、問題 の解決に役立つ簡単な質問リストを掲載します。

■ サーバーが起動しているか。

インストールを確認するには、サーバーを起動しておく必要があります。

■ サーバーが正しくインストールされ、ワークステーションから使用できる状態に なっているか。

ブラウザを開き、*<*ホスト名*>:<*ポート番号*>* の形式で URL を入力します。サー バーが正しくインストールされ、ブラウザから使用できる状態になっている場合 は、画面にサーバーについての情報が表示されます。

■ ブラウザで、プロキシサーバーの除外リストが正しく設定されているか。

ファイアウォールやプロキシサーバーを使用している環境では、場合によってはブ ラウザの設定情報を変更し、プロキシサーバーの除外リストに localhost やサー バー名を追加する必要があります。

Netscape 4.x の場合は、「編集」>「設定」>「詳細」>「プロキシ」を選択してプ ロキシサーバーの除外リストを確認し、必要に応じてその内容を修正します。

Internet Explorer 5 の場合は、「ツール」>「インターネットオプション」> 「接続」>「LAN の設定」を選択してプロキシサーバーの除外リストを確認し、必 要に応じてその内容を修正します。

■ Forte ESP サーブレットが正しいディレクトリにインストールされているか。

サーバーを再起動します。それでも Forte ESP のインストールの確認を行えない場 合は、インストール方法とディレクトリの場所を再確認し、Forte ESP の正しいイ ンストール手順と比較します。

■ Forte ESP のレジストリファイルが正しいディレクトリに正しい名前でインストー ルされているか。

サンプルレジストリファイルの名前は sources.xml で、このファイルのデフォル トの配置先は ForteESPServlet ディレクトリです。このレジストリファイルの 名前と場所の情報は、ESPServlet.properties ファイルで指定されています。 これらの情報の変更方法については、20 ページの「Forte ESP ディレクトリの内 容」を参照してください。

レジストリファイルの名前を変更したり、このファイルを別の場所に移動した場合 は、ESPServlet.properties ファイルで新しい名前や場所を指定する必要があ ります。レジストリファイルの実際の名前や場所が、ESPServlet.properties ファイルでの名前や場所と一致していない場合は、Forte ESP 管理ツールにアクセ スしようとしたり、Web 設計ツールで Forte ESP のダイアログを使用しようとした ときにエラーが発生します。

- 注 **-** 日本語版 Forte ESP ツールキットを使用している場合は、 ESPServlet\_ja.properties を編集します。
- レジストリファイルに含まれている XML データソースのエントリの URL に、 サーバーの正しいホスト名とポート番号が指定されているか。

27 ページの「レジストリ中の URL の編集」を参照してください。

■ Web 設計ツールが正しく設定されているか。

23 ページの「Dreamweaver の「Forte ESP の設定」ダイアログ」、または24 ペー ジの「GoLive の「Forte ESP の設定」ダイアログ」を参照してください。

第 2 章 Forte ESP ツールキットのインストール 29

30 XML データサービス用 JSP のプログラミング • 2001 年 10 月

# 第3章

# Web 設計ツールでの Forte ESP ツール キットの使用

この章では、Forte ESP ツールキットの使用方法を説明します。ここでは、Forte ESP ツールが正しくインストールされていて (25 ページの「インストールの確認」を参 照)、読者が Web サーバーの起動方法と Web 設計ツールの使用方法について理解して いることを前提にしています。

付録 A のチュートリアルでは、インストールの確認と、この章で説明する内容の確認 を行うことができます。

この章では次の内容を説明します。

- 基本操作
- 表現への XML データのマッピング
- 複雑なマッピング
- JSP ページの完成

## Forte ESP ツールキットの基本操作

Forte ESP ツールキットを使用して JSP ページを拡張するための基本操作を説明しま す。ここでは、Web 設計ツールで JSP ページを開いていて、Web サーバーを起動して いるものとします。

Web 設計ツールによって表示画面が異なるため、実際の画面がこのマニュアルの例と 同じとは限りません。この節で説明している手順は、Forte ESP ツールキットが対応 しているどの環境にも適用できますが、使用している Web 設計ツールに合わせて手順 の変更が必要になる場合があります。

### ESP とは

Forte ESP ツールキットでは、JSP ページにカスタムタグを挿入し、XML データソー スを使用できるようにします。Forte ESP ツールキットでは、開始タグ <forte:esp> と終了タグ </forte:esp>、およびこれらのタグで囲まれた領域を ESP と呼びま す。次に例を示します

<forte:esp ....>

*HTML* コード *+ XSLT* コード *+ Forte ESP* ヘルパータグ

</forte:esp>

esp タグとヘルパータグの詳細については、第 4 章を参照してください。

JSP ページでの表のコードを図 3-1 に示します。この JSP ページを ESP を使用して拡 張し、表に XML データをマッピングした例を図 3-2 に示します。

```
<table width="99%" border="1">
 <tr>
   <td width="28%">Lois the Pie Queen</td>
   <td width="14%">Berkeley</td>
   <td width="21%">Soul Food</td>
   <td width="37%"><a href="reserve.htm">Make Reservation</a></td>
 \langle/tr>
</table>
```
#### 図 3-1 表の例 (レストラン)

図 3-2 の例は、いくつかの手順を適用した結果です。ここでは、すべてのコードを理 解する必要はありません。Forte ESP ツールキットによって、JSP ページにどのような タグや XSLT 文が挿入されるかを確認してください。

```
<forte:esp name="RestaurantList"
sourceURL="http://localhost:8080/ForteESPExamples/restaurant.xml"
resultSet="ROWSET/ROW:@num, CITY, CUISINE, NAME, REGION">
<table width="99%" border="1">
  <xsl:for-each select="ROWSET/ROW">
  <t.r>
    <td width="28%"><forte:expand value="(NAME)">Lois the Pie Queen</forte:expand></td>
                       <br/>td width="14%"><forte:expand value="(CITY)">Berkeley</forte:expand></td>
     <td width="21%"><forte:expand value="(CUISINE)">Soul Food</forte:expand></td>
    <td width="37%">
         <a href="reserve.htm">
              \times \texttt{xsl} : attribute name="href">
                  \leforte: expand value="reserve.jsp?(NAME)" />
              \langle xs1: \text{attribute} \rangleMake Reservation
         \langle/a>
    \langle /td \rangle\langle/tr>
  \langle xs1: \texttt{for-each}\rangle</table>
</forte:esp>
```
図 3-2 ESP を使用した表の例 (レストラン)

XML データソースを表現にマッピングするには、データの構造と表現のレイアウトの 両方を考慮する必要があります。図 3-2 の例では、restaurant.xml というファイル に含まれているデータを使用しています。このファイルの内容の一部を次に示しま す。要素名を図 3-2 のコードと比較してください。

```
<ROWSET>
   <ROW num="1">
       <NAME>Lois the Pie Queen</NAME>
       <CITY>Berkeley</CITY>
       <REGION>East Bay</REGION>
       <CUISINE>Soul Food</CUISINE>
   </ROW><ROW num="2">
       <NAME>Scotts</NAME>
       <CITY>Oakland</CITY>
       <REGION>East Bay</REGION>
       <CUISINE>Seafood</CUISINE>
   </ROW><ROW num="3">
       <NAME>Walkers Pie Shop</NAME>
       <CITY>Albany</CITY>
       <REGION>East Bay</REGION>
       <CUISINE>Americana</CUISINE>
   </ROW></ROWSET>
```
restaurant.xml ファイルは、ForteESPExamples ディレクトリに含まれていま す。このディレクトリの内容については、表 2-4 を参照してください。

この ESP が、実行時にブラウザ上でどのように表示されるかを図 3-3 に示します。元 の静的な表が、restaurant.xml ファイル内のデータに置き換えられています。

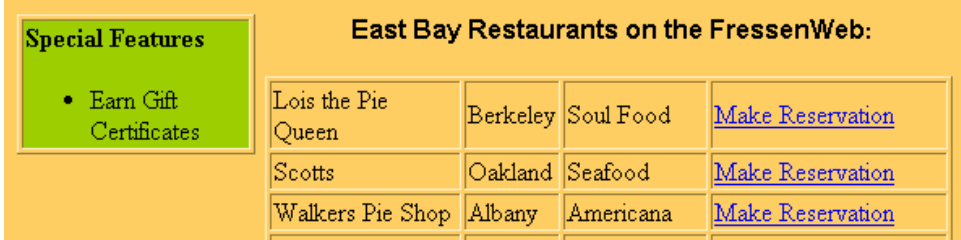

図 3-3 ESP を使用したレストランの表 (実行時の表示)

以下に、ESP を作成して XML データを表現にマッピングする方法を説明します。使 用可能な XML データソースの種類や、Forte ESP レジストリへのデータソースの入力 方法については、第 4 章を参照してください。

## Forte ESP のダイアログを開く

Forte ESP のダイアログを開くには、次のようにします。

- 1. Web 設計ツールを起動します。
- 2. Web ページ上の領域を選択します。 選択方法については次の節を参照してください。
- 3. 「ウィンドウ」メニューから「Forte ESP」を選択します。 Forte ESP の状況依存ダイアログが開きます。
	- 注 **-** Web サーバーを起動していない場合は、Forte ESP のダイアログを開いたり、既 存の ESP を修正することはできますが、新しい ESP を作成することはできませ ん。新しい ESP を作成するには、Web サーバー上で実行される Forte ESP サー ブレットが必要になります。

34 XML データサービス用 JSP のプログラミング • 2001 年 10 月

## ESP の作成

ESP を作成するには、次のようにします。

1. Web ページ上で、XML データソースからのデータを表示する領域を選択します。

通常は、表やリスト (<table> タグ、<ul> タグ、<ol> タグ) を選択しますが、 <img> タグのような単一の要素に ESP をマッピングすることもできます。

領域の選択方法は、使用している Web 設定ツールによって異なります。 Dreamweaver で表を選択するには、ステータスバーで <table> タグをクリックしま す (図 3-4 を参照)。GoLive では、「ウィンドウ」>「マークアップツリー」を選択 し、マークアップツリーからタグを選択します。GoLive では、代わりに HTML アウ トラインエディタでタグを選択することもできます。ソースウィンドウ上で領域を選 択する場合は、開始タグ <table> から終了タグ </table> までの表要素全体を選択 する必要があります。

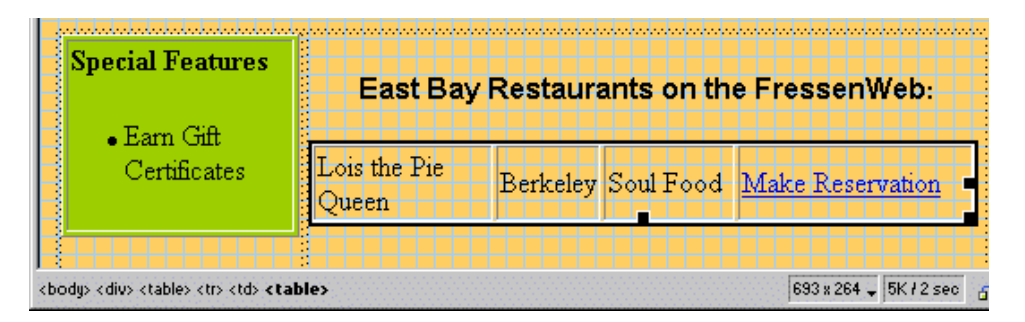

図 3-4 表の選択 (ESP の作成)

2. Forte ESP のダイアログを開きます。

選択した JSP ページ上の領域が、すでに ESP の一部になっている場合は、Forte ESP の状況依存ダイアログにデータマッピングオプションが表示されます。このダイアロ グを使用して、既存の ESP の中に新しい ESP を作成することはできません。

新しい ESP を作成するためのダイアログを図 3-5 に示します。

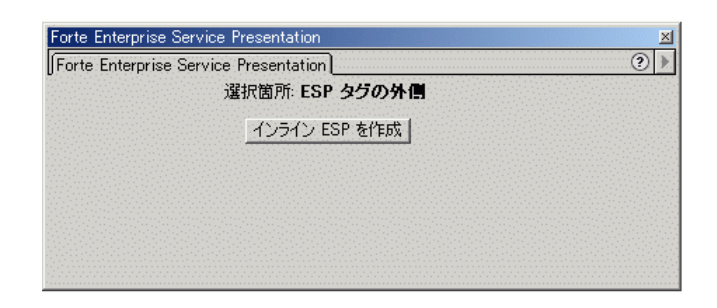

図 3-5 Forte ESP のダイアログ (ESP の作成)

3. 「インライン ESP の作成」をクリックします。

図 3-6 のようなダイアログが開き、使用可能な XML サービスの簡単な説明が表示さ れます。

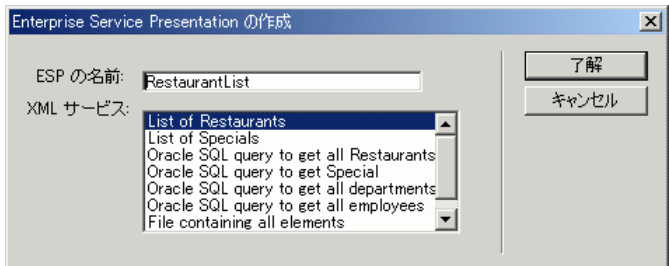

図 3-6 Forte ESP のダイアログ (名前の割り当てと XML サービスの選択)

このダイアログに表示される説明は、Forte ESP レジストリに含まれています。レジ ストリエントリと、その管理方法については、58 ページの「レジストリ」と、 67 ページの「Forte ESP 管理ツール」を参照してください。

- 4. 「ESP の名前」フィールドに任意の名前を入力します。 同じ JSP ページの中では、それぞれの ESP 名を別々にする必要があります。
- 5. XML サービスを選択して「了解」をクリックします。 ESP が作成され、JSP ページに図 3-7 のようなコードが挿入されます。 Web 設計ツールでの JSP ページのレイアウトは変化しませんが、挿入された新しい コードを参照、編集することができます。

36 XML データサービス用 JSP のプログラミング • 2001 年 10 月

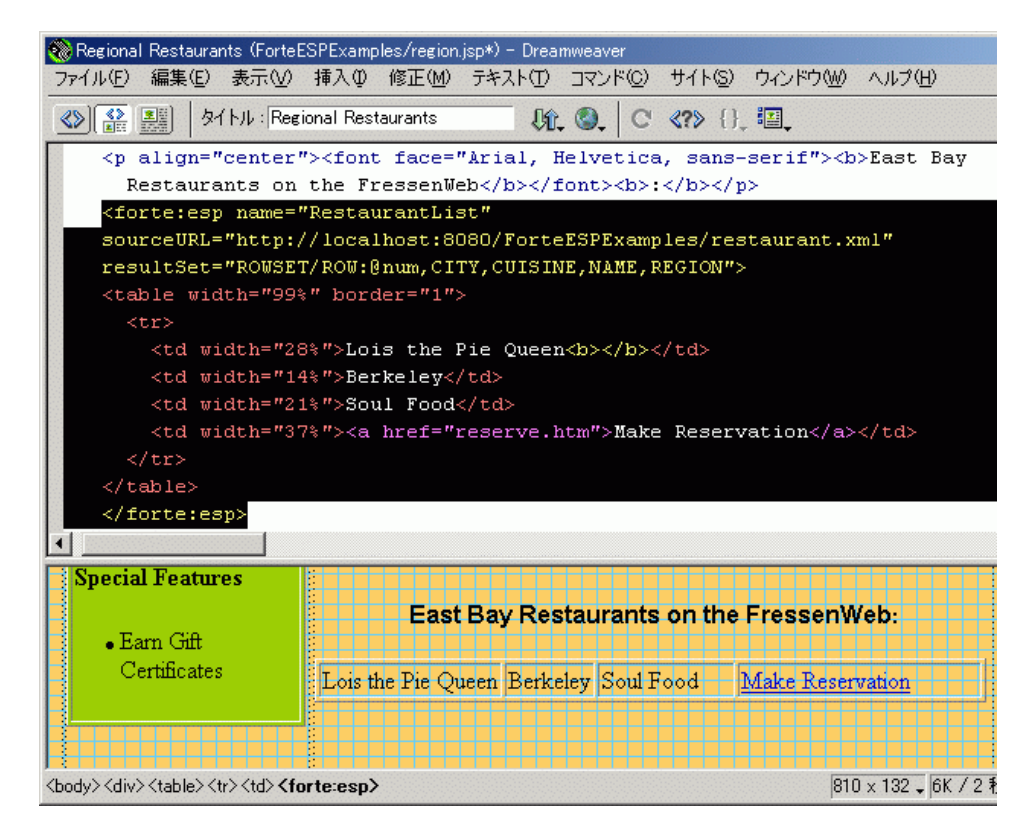

#### 図 3-7 ESP でラップされた表

指定した ESP 名は <forte:esp> タグに記録されます。このタグには、選択した XML サービスの Forte ESP レジストリエントリから直接または間接的に導出された情 報も挿入されます。選択した XML データの構造は、結果セット文字列によって表現 されます。Forte ESP のタグについては、第 4 章を参照してください。

次に、XML データを個々の項目 (図 3-7 の表データセル) にマッピングします。この 手順については、39 ページの「表現への XML データのマッピング」を参照してくだ さい。

以下に、ESP の削除方法を説明します。

### ESP の削除

Web 設計ツールで JSP ページを直接編集し、ESP を削除することができます。ただ し、図 3-2 のように、Forte ESP のヘルパータグと XSLT コードが ESP の中に入れ子 になっている場合は、編集作業が複雑になります。Forte ESP ツールキットを使用す ると、ESP をより簡単に削除することができます。

ESP を削除するには、次のようにします。

1. ステータスバーで <forte:esp> タグをクリックし、ESP を選択します (図 3-7 を参 照)。

選択方法は、Web 設計ツールによって多少異なります。

2. 「ウィンドウ」メニューから「Forte ESP」を選択します。

Forte ESP のダイアログボックスが開きます。図 3-8 に示すように、この状況依存ダイ アログには「ESP の削除」ボタンがあります。

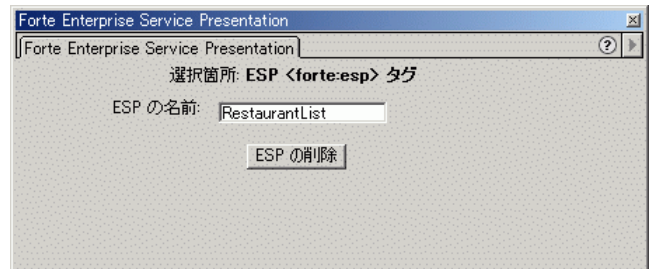

図 3-8 Forte ESP のダイアログ (ESP の削除)

3. 「ESP の削除」をクリックします。

ダイアログが開き、この操作を行うことによって、ESP に含まれている可能性のあ る、関連するマッピングタグがすべて削除されることを警告するメッセージが表示さ れます。

- 4. 「OK」をクリックして ESP を削除します。または、「キャンセル」をクリックして 削除を取り消します。
	- 注 **-** このダイアログで ESP 名を変更すると、JSP ページのコードに含まれている ESP 名が変更されます。

# 表現への XML データのマッピング

XML データを表現にマッピングするには、次のようにします。

1. ESP に含まれている表の行やリストの項目 (<tr> タグや <li> タグ) を選択します。 レストランの表の行を選択した結果を図 3-9 に示します。

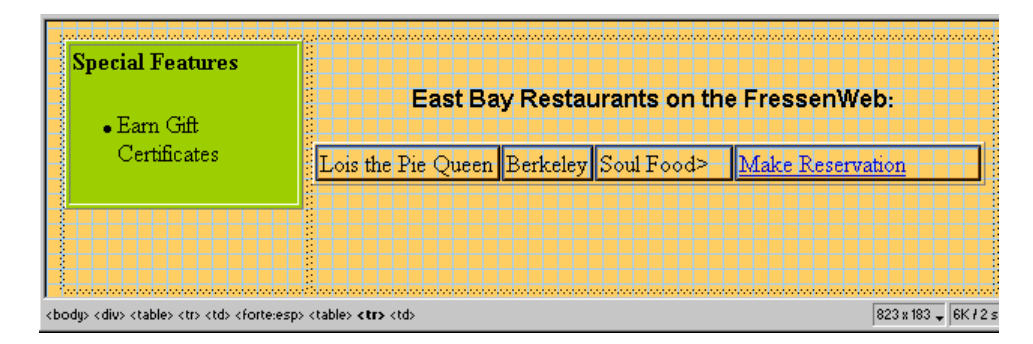

図 3-9 表の行の選択 (表現へのデータのマッピング)

2. 「ウィンドウ」メニューから「Forte ESP」を選択します。

Forte ESP のダイアログが開きます。

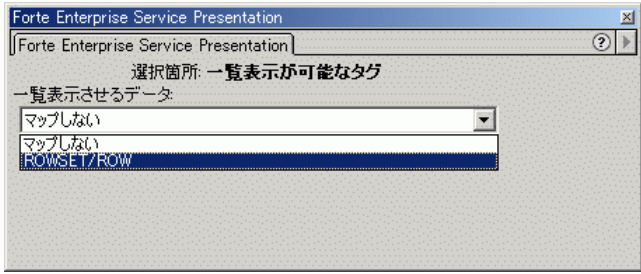

図 3-10 Forte ESP のダイアログ (一覧表示が可能なタグの選択)

この状況依存ダイアログには、XML データに含まれている反復グループのうち、選択 した HTML タグにマッピング可能なものが表示されます。

図 3-10 のダイアログは、RestaurantList という名前の ESP に基づいています。データ ソースは restaurant.xml で、その中に ROWSET/ROW という反復グループが含まれ ています。より複雑なデータソースでは、複数の反復グループが含まれている場合も

あります。これらの反復グループは、Forte ESP サーブレットと拡張機能が、Forte ESP レジストリの情報に基づいて決定します。詳細については、58 ページの「レジス トリ」を参照してください。

3. 表現にマッピングする反復グループを選択します。または、「マップしない」を選択 し、既存のマッピングを削除します。

反復グループを選択すると、<tr> タグや <li> タグの前後に <xsl:for-each> タグ が挿入され、この <xsl:for-each> タグによって反復グループのタグ名が示されま す。生成されるタグの例については、図 3-11 を参照してください。

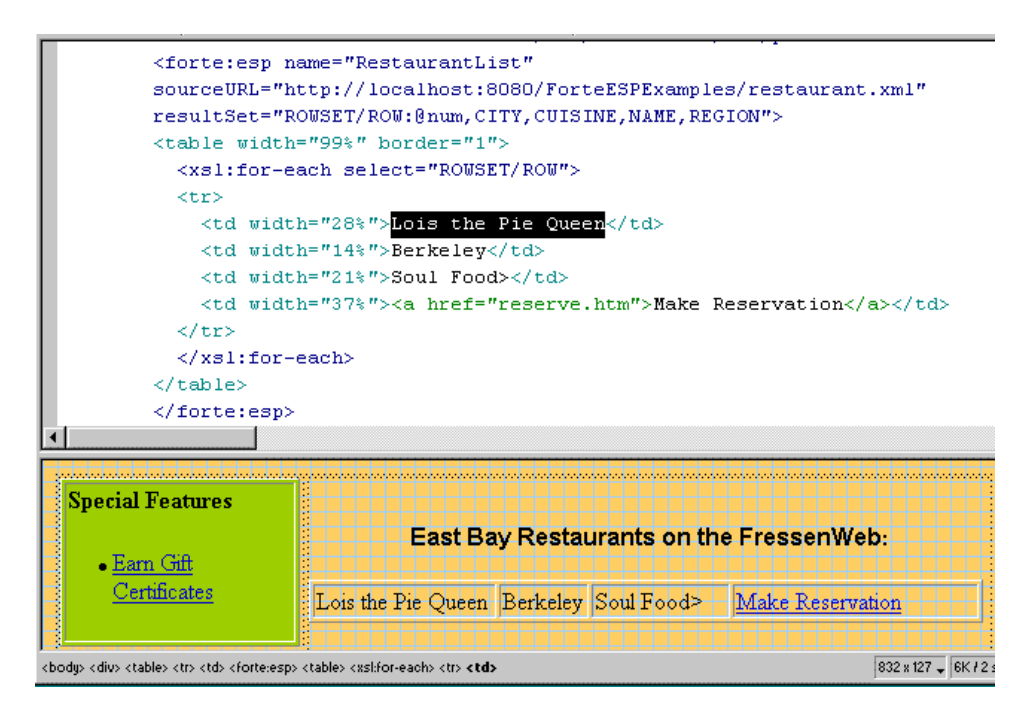

図 3-11 表データの選択 (表現へのデータのマッピング)

次に、反復グループの従属 XML データ要素を、表現の中の対応する HTML 要素 (た とえば、表の <tr> 行の <td> 表データセル) にマッピングします。

#### 4. マッピング先の表現項目を選択します。

図 3-11 の例では、レストランの表の <td> 要素に含まれているテキストを選択してい ます。このテキストは、元の HTML コードでは静的です。ここでは、この <td> 要素 の内容を動的 XML データにマッピングします。

5. Forte ESP のダイアログをまだ開いていない場合は、このダイアログを開きます。

テキストデータを選択したときの Forte ESP のダイアログを図 3-12 に示します。下部 のフィールドが表示されない場合は、このダイアログのサイズを拡大してください。

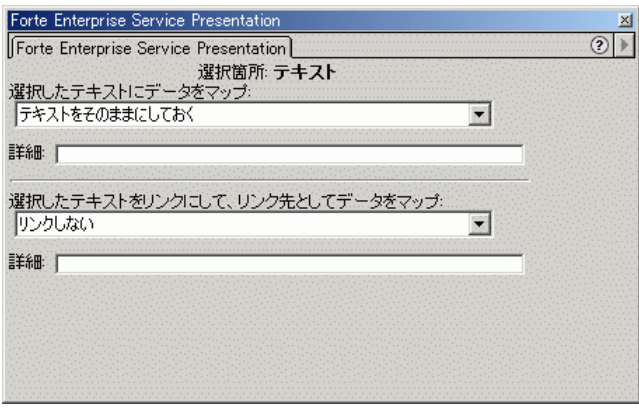

図 3-12 Forte ESP のダイアログ (選択テキストのマッピングオプションの表示)

このダイアログには、XML データの構造に応じたマッピングオプションが表示されま す。このダイアログを使用し、選択したテキストを XML データソースに含まれてい る XML 要素や XML 属性にマッピングすることができます。また、「テキストをその ままにしておく」オプションを選択すると、既存のマッピングを削除することができ ます。

マッピングオプションのリストを図 3-13 に示します。ここでは、XML データソース の中の、レストランの情報を含んだ要素と属性が表示されています。

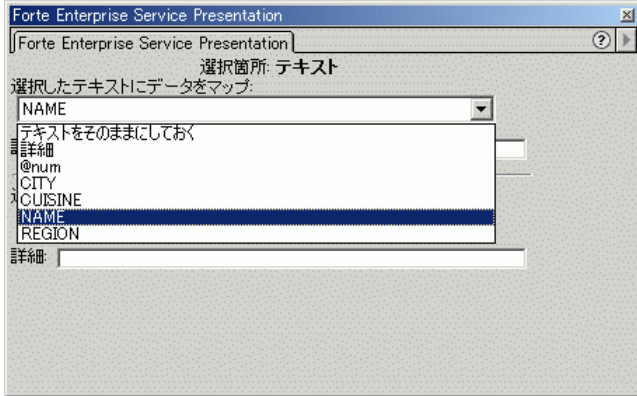

図 3-13 Forte ESP のダイアログ (テキストにマッピングする XML の選択)

第 3 章 Web 設計ツールでの Forte ESP ツールキットの使用 41

6. ダイアログからマッピングオプションを選択します。

マッピングオプションを選択した後の Forte ESP のダイアログを図 3-14 に示します。 選択したマッピングオプションが「詳細」テキストフィールドに表示されています。 フォーカスを移動すると、HTML ソースコードが更新されます。

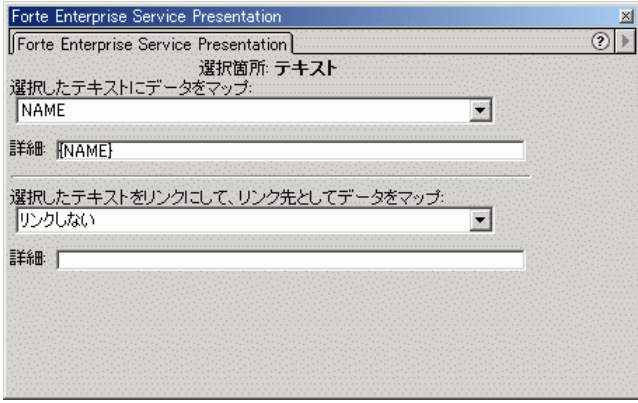

図 3-14 Forte ESP のダイアログ (マッピング選択後の状態)

7. 生成されたコードを Web 設計ツールで確認します。

選択したテキストデータを、XML データソース文書の NAME タグにマッピングした場 合の ESP コードを図 3-15 に示します。この例では、<forte:expand> タグに value="{NAME}" が渡されます。NAME の前後に挿入されている中括弧は、Forte ESP ツールキットの構文で、<forte:expand> タグによって処理されます。

Web 設計ツールでのページレイアウトの表示は、ESP コードの影響を受けません。

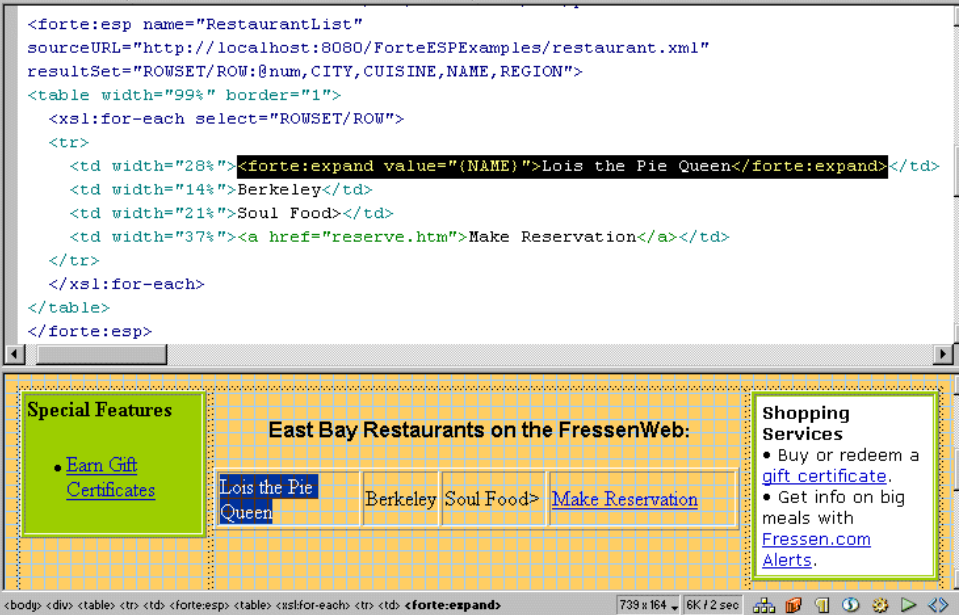

図 3-15 1 つのデータ項目をマッピングした後の表 次に、さらに複雑なマッピングの実行方法を説明します。

# 複雑なマッピング

リンクにテキストや画像をマッピングしたり、XML 文書の入れ子になった反復グルー プに表現をマッピングすることができます。また、Forte ESP ツールキットの高度な マッピング機能を使用すると、XML 文書の 1 つのタグや属性の値よりも複雑なマッピ ングオプションを指定することができます。以下に、これらの機能について説明しま す。

## リンクへのテキストのマッピング

テキストは、ESP に含まれていなければなりません。ここでは、すでに ESP を作成し ていて、リンクにマッピングするテキストがその中に含まれているものとします。テ キストをリンクにマッピングするには、次の手順のようにします。

1. テキストを選択します。

テキストの前後のタグは選択しないでください。強調表示されたコードを参照する と、選択した内容を確認することができます。

Forte ESP の状況依存ダイアログに、使用可能なマッピングオプションが表示されま す。

2. ダイアログの下部にある「選択したテキストをリンクにして、リンク先としてデータ をマップ」フィールドを使用します。

このダイアログの例を図 3-16 に示します。

3. リストから適切なタグを選択します。

選択したタグによって実行時にリンクの URL が提供されます。「詳細」フィールド に、選択したタグ名が中括弧で囲んだ形式 ({タグ名}) で表示されます。

4. ダイアログの下部にある「詳細」フィールドを使用し、さらに複雑なマッピングオプ ションを指定します。

reserve.jsp という JSP ページにリンクし、NAME タグの実行時の値を入力パラメー タとして渡す例を、図 3-16 に示します。

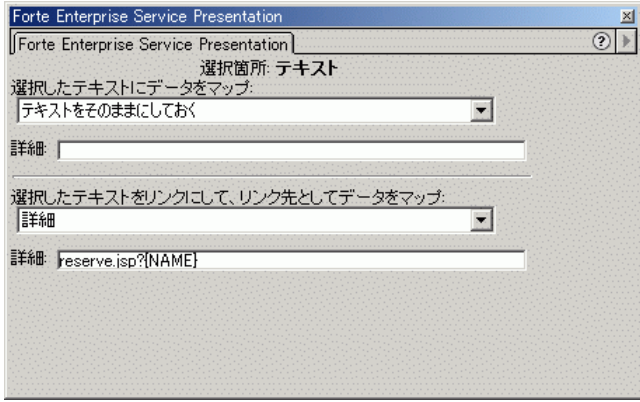

図 3-16 Forte ESP のダイアログ(リンクのマッピング)

この例では、「詳細」フィールドの値を {NAME} から reserve.jsp?{NAME} に変更 します。reserve.jsp? はリンクの標準の構文です。中括弧を使用した {NAME} は Forte ESP の構文です。

## リンクへの画像のマッピング

画像は、ESP に含まれていなければなりません。ここでは、すでに ESP を作成してい て、リンクにマッピングする画像がその中に含まれているものとします。画像をリン クにマッピングするには、次の手順に従います。

#### 1. 画像を選択します。

Forte ESP の状況依存ダイアログに、使用可能なマッピングオプションが表示されま す (図 3-17を参照)。

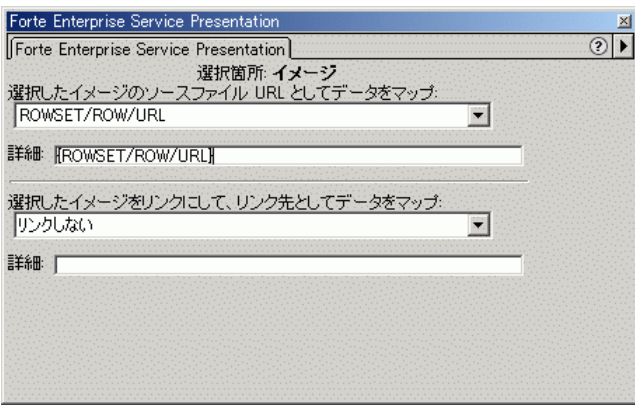

図 3-17 Forte ESP のダイアログ (画像のマッピング)

2. 画像の URL を提供するタグを選択します。または、上部の「詳細」フィールドを使 用し、タグ値を使用した URL を指定します。

画像の HTML コードがアンカータグ <a> で囲まれ、選択したタグや上部の「詳細」 フィールドの内容に基づいて HREF 属性が挿入されます。

画像のマッピングは img タグによって実現されます。このタグは Forte ESP のヘル パータグで、実行時に画像の URL を動的に挿入します。詳細については、58 ページ の「img タグ」を参照してください。

# XML データへの入力テキストフィールドや非表示フィー ルドのマッピング

<form> タグで囲まれたテキストオブジェクトがある場合は、入力フィールドや非表 示フィールドに、XML データソースから取り出した初期値を読み込むことができま す。

第 3 章 Web 設計ツールでの Forte ESP ツールキットの使用 45

XML データを入力テキストフィールドにマッピングするには、次のようにします。

- 1. <form> タグを含んだ ESP を作成します。
- 2. <form> タグの内側にある入力テキストフィールドや非表示フィールドを選択しま す。

<form> タグの内側にある、<input type="text"> タグや <input type="hidden"> タグで作成されたフィールドを選択します。Forte ESP の状況依存 ダイアログに、選択したフィールドと XML データソースに応じたマッピングオプ ションが表示されます。

3. テキストフィールドにマッピングするデータを選択します。

Forte ESP のダイアログでフォーカスを移動すると、マッピングを実装するコードが ESP に追加されます。

## 入れ子になった反復グループ

XML 文書の階層構造には、複数の反復グループや入れ子になった反復グループが含ま れている場合があります。

Forte ESP のダイアログボックスには、選択した反復グループに応じたマッピングオ プションが表示されます。これらのマッピングオプションは、XML 文書でのタグの入 れ子の関係に依存しています。たとえば、顧客と注文書の情報を記録した文書があ り、注文書の情報には反復行項目が含まれている例を次に示します。

```
<customer>
   <name> Acme Distributors </name>
   <id>12345</id>
   <address>10 Network Circle</address>
   <credit>Mastercard</credit>
</customer>
<customer>
</customer>
...
<purchase_order>
   <customer_id>12345</customer_id>
   <order_date>7/12/2001</order_date>
   <ship_date>7/31/2001</ship_date>
   <line_item><desc> garden hose</desc></line_item>
   <line_item><desc>mothballs</desc></line_item>
   <line_item><desc>funnel</desc></line_item>
</purchase_order>
<purchase_order>
   ...
</purchase_order>
...
```
- <customer> タグに基づく反復グループを選択した場合は、Forte ESP のダイアロ グに、<name>、<id>、<address>、<credit> の各タグにテキストをマッピン グするオプションが表示されます。
- <purchase\_order> タグに基づく反復グループを選択した場合は、Forte ESP の ダイアログに、<customer\_id>、<order\_date>、<ship\_date> の各タグにテ キストをマッピングするオプションが表示されます。
- <purchase\_order> タグの内側の <line\_item> タグに基づく反復グループを選 択した場合は、Forte ESP のダイアログに、<desc> タグにテキストをマッピング するオプションが表示されます。

JSP ページの要素を反復グループにマッピングすると、Forte ESP の拡張機能によっ て、JSP ページに <xsl:for-each> タグが挿入されます。このタグは、XSL プロ セッサが実行時に使用します。

## 高度なマッピング機能

Forte ESP のダイアログには「詳細」入力フィールドがあります。このフィールドで は、XML 文書の 1 つのタグや属性の値よりも複雑なマッピングオプションを指定する ことができます。「詳細」入力フィールドは 2 つあります。そのうちの一方はダイア ログの上部にあり、テキストのマッピングに使用します。もう一方はダイアログの下 部にあり、テキストをリンクでラップするために使用します。図 3-16 を参照してくだ さい。

「詳細」フィールドには、1 つ以上のタグを使用し、それぞれのタグ名を中括弧で囲 んだ表現式を入力することができます。「詳細」フィールドに入力した値は、XML の タグと属性のリストから選択したマッピングオプションよりも優先します。複雑な表 現式の例を表 3-1 に示します。特殊記号 #、?、!、- については、後続の節を参照し てください。

表 3-1 高度なマッピング機能

| 表現式                               | 結果の例                         |
|-----------------------------------|------------------------------|
| $${DOLLAR AMOUNT}$                | \$100                        |
| ${FIRST NAME} \{ LAST NAME \}$    | John Doe                     |
| $http://{PAGE NAME} ?p1={PARAM1}$ | http://mypage.html?p1=myparm |
| $ b$ ${\rm TEXT} b$               | Text                         |
| ${H$ RESTAURANT NAME $}$          | Lois+the+Pie+Oueen           |
| {?パラメータ名}                         |                              |
| {!タグ名}                            |                              |
| {-タグ名}                            |                              |

例として、XML の <COLOR> タグを、ESP の内部にある green という静的テキスト にマッピングした場合を考えてみましょう。Forte ESP ツールキットは、次の <forte:expand> タグを生成します。

<forte:expand value ="{COLOR}">green</forte:expand>

実行時には、JSP ページに XML データの <COLOR> 要素から取り出された値が表示さ れます。次に例を示します。

Dark Red

Forte ESP のダイアログボックスの「詳細」フィールドを編集するか、Web 設計ツー ルで JSP ページ上の生成されたコードを直接編集することで、他の結果を生成するこ とができます。次に例を示します。

<forte:expand value ="The paint is {COLOR}">green</forte:expand>

この場合は、実行時の JSP ページの表示は次のようになります。

The paint is Dark Red

### ? 記号を使用してパラメータ値を受け渡す

{?パラメータ名} を入力すると、XML データからではなく、JSP を呼び出すのに使用 された URL に含まれているパラメータから値が渡されます。

たとえば、この URL が http://localhost:8080/myApp.jsp?size=huge の場 合は、{?size} が huge に置き換えられます。

### ! 記号を使用して動的データから HTML コードを取得する

動的 XML データソースから HTML コードを取得する場合があります。次に例を示し ます。

```
<ROWSET>
   RON <PARTNO>1</PARTNO>
      <QUANTITY>185</QUANTITY>
   </ROW><ROW> <PARTNO>2</PARTNO>
      <QUANTITY><font color="red">3</font></QUANTITY>
   </ROW> <ROW>
      <PARTNO>3</PARTNO>
       <QUANTITY>315</QUANTITY>
   \langle ROW></ROWSET>
```
この例では、パーツ番号 2 の数量が少なくなっています (残りは 3 個しかありませ ん)。そのため、3 という値を赤で表示できるように、表示色を指定する <font> タグ がデータに埋め込まれています。

第 3 章 Web 設計ツールでの Forte ESP ツールキットの使用 49

標準のマッピング、すなわち {QUANTITY} を使用した場合は、最終出力には font タ グは表れません。Forte ESP ツールキットは XSLT の value-of 演算子を使用して データを抽出しますが、この演算子はタグを無視し、テキストだけを抽出するからで す。

! 記号を使用すると、Forte ESP ツールキットに XSLT の copy-of 演算子を使用さ せ、内容全体をそのまま抽出することができます。{QUANTITY} の代わりに「詳細」 フィールドに次の表現式を入力します。

{!QUANTITY}

Forte ESP ツールキットが生成する実行時の XSLT コードは次のようになります。

<xsl:copy-of select="QUANTITY/node()" />

これにより、実行時の出力は次のようになります。

<font color="red">3</font>

この手法は、実行時の問題を解決するのに役立ちますが、XML データに HTML タグ を埋め込むと、設計時に問題が発生することがあります。Forte ESP サーブレットが 設計時に XML を分析するときに、上の例の <font> 要素が書式設定情報としてでは なく、データとして解釈されるからです。そのため、反復グループやマッピングオプ ションが正しく特定されない可能性があります。

### エスケープシーケンスを使用して HTML タグを表現する

上記の手法の代わりに、次のように標準のエスケープ機能を使用し、XML の中でデー タを符号化することができます。

```
<ROWSET>
   <ROW> <PARTNO>1</PARTNO>
      <QUANTITY>185</QUANTITY>
   </ROWRON <PARTNO>2</PARTNO>
    <QUANTITY>&lt;font color="red"&gt;3&lt;/font&gt;</QUANTITY>
   </ROW><ROW> <PARTNO>3</PARTNO>
      <QUANTITY>315</QUANTITY>
   </ROW></ROWSET>
```
50 XML データサービス用 JSP のプログラミング • 2001 年 10 月

この形式は、データを手作業で入力したり、参照したりするのには不便なことがあり ますが、アプリケーションプログラムによる処理には便利です。Forte ESP ツール キットが「書式」と「データ」を正しく区別できるようになり、すべての反復グルー プとマッピング値が正しく表示されるようになります。ただし、前述の例と同様に、 デフォルトの XSLT の "value-of" 演算子では望ましい出力が生成されません。実行 時の出力は <font color="red"&qt;3&lt;/font&qt;のようになり、赤の3 にはなりません。

### - 記号を使用して動的データから HTML コードを取得する

- 記号を使用すると、この問題を解決することができます。上記の例のように、デー タの中で HTML の <font> タグがエスケープ機能によって表現されている場合、 「詳細」フィールドに次の表現式を入力します。

 $\{-$ QUANTITY}

Forte ESP ツールキットが生成する実行時の XSLT コードは次のようになります。

<xsl:value-of select="QUANTITY" disable-output-escaping="yes" /> これにより、実行時の出力は次のようになります。

<font color="red">3</font>

これで、実行時に 3 が赤で正しく表示されるようになります。

### # 記号を使用して空白が埋め込まれた URL を処理する

URL に埋め込まれた空白は、特殊な方法で処理する必要があります。

レストランのアプリケーション (付録 A を参照) には、次のようなコードが含まれてい ます。

```
<a href="reserve.htm">
    <xsl:attribute name="href">
       <forte:expand value="reserve.jsp?{NAME}" />
   </xsl:attribute>
   Make Reservation
</a>
```
第 3 章 Web 設計ツールでの Forte ESP ツールキットの使用 51

このコードは、予約ページへのリンクを作成し、パラメータとしてレストラン名を渡 します。その結果として、次のようなリンクが作成されます。

http://localhost:8080/ForteESPExamples/reserve.jsp?Lois the Pie Queen

これは有効な URL ではありません。<NAME> タグの値は、XML 文書の内容に基づい て実行時に動的に抽出されるため、この URL は設計時には修正できません。

Forte ESP ツールキットには、実行時にこの問題を解決する機能があります。この機 能は、<NAME> タグの値を分析し、空白をプラス符号に置き換えてから、URL を HTML 出力に書き出します。

この機能を呼び出すには、次のように中括弧の内側のタグ名の先頭に # 記号を挿入し ます。

```
<a href="reserve.htm">
     <xsl:attribute name="href">
       <forte:expand value="reserve.jsp?{#NAME}" />
   </xsl:attribute>
       Make Reservation
</a>
```
これで、最終的なリンクが次のような有効な URL になります。

http://localhost:8080/ForteESPExamples/reserve.jsp?Lois+the+Pie+Queen

## Web 設計ツールを使用した編集

Web 設計ツールの編集機能を使用し、JSP ページの実行時の表示を制御することがで きます。ただし、ESP の内部を編集する場合は注意が必要です。なるべく Forte ESP のダイアログボックスを使用してください。

ここでは、ESP の expand タグの内側のテキストに、HTML の書式設定を適用する場 合を例として取り上げます。次のコードに含まれているテキストに、<b> タグ (太字 タグ) を適用するものとします。

<forte:expand value="{NAME}">Lois</forte:expand>

(正しい例)

<b><forte:expand value="{NAME}">Lois</forte:expand></b>

(誤った例)

<forte:expand value="{NAME}"><b>Lois</b></forte:expand>

52 XML データサービス用 JSP のプログラミング • 2001 年 10 月

<forte:expand> タグの内側のテキストは、設計レイアウト用として使用されるも ので、実行時には無視されるため、<b> タグは <forte:expand> タグの外側に配置 する必要があります。詳細は、57 ページの「expand タグ」を参照してください。

# JSP ページの完成

Web 設計ツールを使用して JSP ページをディスクに保存した後で、Forte ESP パッチ ツールを実行して最終的なクリーンアップを行う必要があります。このパッチツール は、ESP の内側のコードを構文解析し、整形式の XML ではない HTML を修正しま す。

- 注 **-** パッチツールの実行後に JSP ページを変更する必要が生じた場合は、パッチツー ルが生成した JSP ページは編集しないでください。代わりに次の手順に従ってく ださい。
- 1. Web 設計ツールを開きます。
- 2. Web 設計ツールで元の JSP ページを編集します。 パッチツールを実行する前の JSP ページを使用し、編集作業を行います。
- 3. Web 設計ツールを使用し、編集した JSP ページをディスクに保存します。
- 4. パッチツールを再び実行し、編集した JSP ページの構文解析と修正を行います。 詳細については、74 ページの「パッチツール」を参照してください。

54 XML データサービス用 JSP のプログラミング • 2001 年 10 月
# 第4章

# Forte ESP ツールキットによる管理

この章では、Forte ESP タグ、レジストリの構造と内容、レジストリ管理ツール、 パッチツールを説明します。この章の説明は、第 1 章で取り上げた Forte ESP ツール キットの一般的な知識があることを前提にしています。また、第 3 章で取り上げた Forte ESP のグラフィカルユーザーインタフェース (Web 設計ツール用の拡張機能) に ついての一般的な知識も必要です。

この章の情報は主に管理者向けですが、Forte ESP ツールキットを使用する Web 設計 者やプログラマにも役立ちます。

この章の構成は次のとおりです。

- タグ
- レジストリ
- 管理ツール
- パッチツール
- 注 **-** 「ESP」および「esp」という用語を複数の意味で使用しています。大文字の 「ESP」は Forte ESP ツールキットとそのコンポーネントを指します。また、開 始タグ <forte:esp> と終了タグ </forte:esp> で囲まれた JSP ページ領域も 「ESP」と呼びます。詳細は、32 ページの「ESP とは」を参照してください。 小文字の「esp」はタグ名を表します。

# タグ

Web 設計ツールで Forte ESP の拡張機能を使用すると、ユーザーがダイアログで選択 した内容と、レジストリに記録された情報に基づいて、JSP ページに自動的にカスタ ムタグが挿入されます。

これらの Forte ESP タグは、JSP 実行時システムで処理されます。タグとタグの本 体、すなわち開始タグから終了タグまでの部分 (<forte:esp>本体</forte:esp>) を処理するために、Forte ESP タグライブラリ内の Java コードが呼び出されます。実 行時の処理のほとんどは XSL プロセッサが行います。タグライブラリはタグを処理 し、XSL プロセッサを起動して XML ソース文書を表現にマッピングします。

カスタムタグがどのように処理されるかについては、JSP 1.1 の仕様書 (http://java.sun.com/products/jsp) を参照してください。また、 http://www.sun.com/xml には、XML や XSL についての情報 (業界標準など) にア クセスするためのリンクがあります。

Forte ESP タグライブラリは次のタグに対応しています。

- <forte:esp>
- <forte:expand>
- <forte:img>
- <forte:inputtext>

以下に、これらのタグの概要を説明します。

#### esp タグ

esp タグは、Forte ESP ツールキットのメインタグです。他のタグはヘルパーの役割 を果たします。esp タグの本体 (<forte:esp> から </forte:esp> までの内容全 体、ヘルパータグも含む) は、XSLT として実行時に処理されます。esp タグの本体に は、有効なものであれば、あらゆる XSLT を組み込むことができます。詳細について は、XSL の仕様書、または XSL についての書籍や Web サイトを参照してください。

次のコードは、URL を介して実行時にデータを取得する esp タグの例です。

```
<forte:esp name="RestaurantList"
sourceURL="http://localhost:8080/ForteESPExamples/restaurant.xml
"
resultSet="ROWSET/ROW:@num,CITY,CUISINE,NAME,REGION">
```
次のコードは、JavaBeans のメソッドを呼び出すことで実行時にデータを取得する esp タグの例です。

```
<forte:esp name="RestaurantDB"
sourceBean="dbBean.getList"
resultSet="ROWSET/ROW:@num,CITY,CUISINE,NAME,REGION">
```
### expand タグ

expand タグはヘルパータグです。このタグには 2 つの目的があります。 1 つは、 Web 設計ツール上で JSP ページのソースを簡単に表現できるようにすることです。ま た、もう 1 つは、拡張機能の JavaScript コードによる処理が複雑になるのを防止し、 実行時タグライブラリのより強力な Java コードに処理を行わせることです。

次のコードは expand タグの構文の例です。

<forte:expand value="{NAME}">Lois</forte:expand>

value 属性には、上の例のように 1 つの値を指定することも、48 ページの「高度な マッピング機能」で説明したように、複雑な表現式を指定することもできます。 expand タグの属性は、実行時に 1 つまたは複数の <xsl:value-of> タグに変換さ れます。

expand タグの本体 (この場合は Lois) は、実行時には無視されます。設計時にこの 本体が組み込まれるのは、Web 設計ツール上でレイアウト用のサンプルテキストを提 供するためです。実行時に本体が無視されるため、<b>(太字)のような書式設定タグ は、<forte:expand> タグの内側ではなく、外側に配置する必要があります。

(正しい例)

<b><forte:expand value="{NAME}">Lois</forte:expand></b>

(誤った例)

<forte:expand value="{NAME}"><b>Lois</b></forte:expand>

### img タグ

img タグは、画像の URL を実行時に動的に挿入するヘルパータグです。

次のコードは img タグの構文の例です。

<forte:img src="{URL}"><img src="fressenweb.gif" width="400" height="100" /></forte:img>

実行時には、<forte:img> タグの src 属性の値が、<img> タグの src 属性の値に 置き換えられます。img タグの本体は、実行時に src 属性以外の属性を取得するため に使用されます。img タグの src 属性は実行時には無視されます。この属性は設計時 にレイアウト用に使用されるだけです。

### inputtext タグ

inputtext タグは、入力テキストフィールドに XML 結果セットから取り出した初期 値を読み込む機能をサポートしています。この機能については、第 3 章を参照してく ださい。

# レジストリ

Forte ESP レジストリには次の機能があります。

- 各データソースの説明を提供します。Web 設計者がデータソースを選択しやすいよ うに、この説明は Web 設計ツールに表示されます。
- 各 XML データソースについて、データ構造の決定に使用される情報を提供しま す。この情報は、拡張機能が Web 設計者にマッピングオプションを提供したり、 esp タグに渡す結果セット文字列を生成したりするのに必要になります。

サーブレットは、サンプル XML 文書や、動的データソースが作成した XML 文書 を分析します。代わりに、ユーザーがレジストリで結果セット文字列を直接指定す ることもできます。

■ 各 XML データソースについて、実行時のデータの取り出し方法についての情報を 提供します。データは URL を介して、または JavaBeans のメソッドを呼び出して 取り出すことができます。

# レジストリの構造と内容

次の例に示すように、レジストリにはデータソースごとに XMLSOURCE 要素が 1 つず つ含まれています。各 XMLSOURCE 要素には、1 つの NAME 属性といくつかの従属要 素が含まれています。

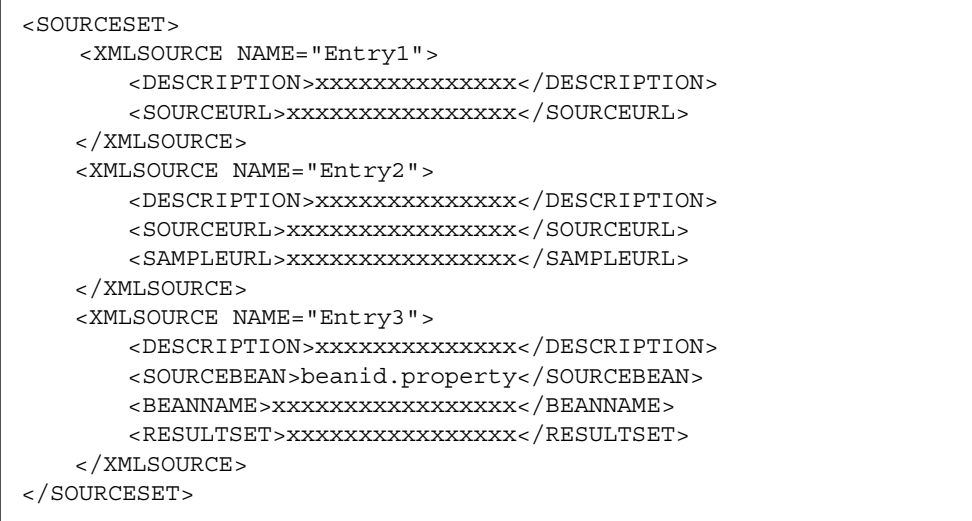

以下に、さまざまな従属要素を組み合わせたエントリの例を示します。

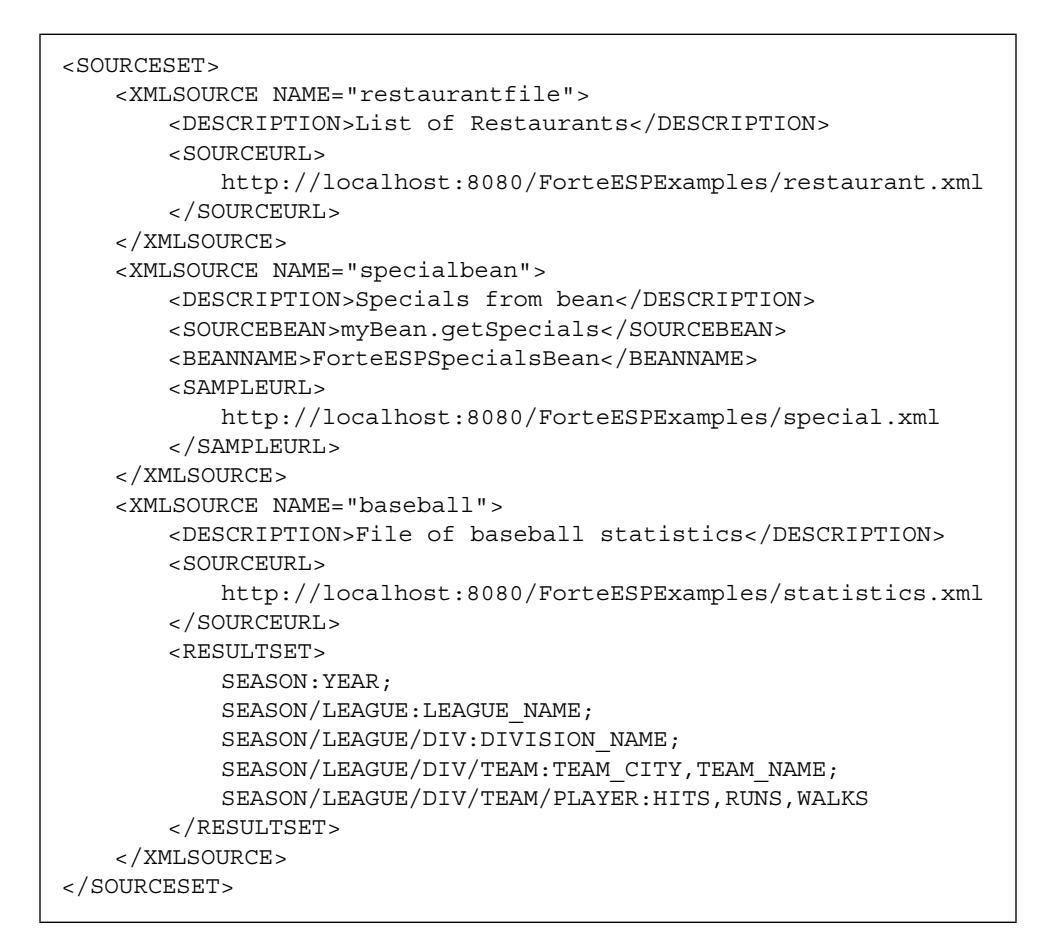

結果セット文字列の中では、改行や空白は使用できませんが、ここでは読みやすくす るために、改行や空白を使用しています。

以下に、レジストリエントリの各要素が、Forte ESP の Web 設計時に使用される機能 (以降、設計時機能と呼びます) でどのように使用されるかについて説明します。

60 XML データサービス用 JSP のプログラミング • 2001 年 10 月

### レジストリエントリの値

この節では、レジストリエントリの要素と属性の役割を説明します。管理ツールでレ ジストリエントリを作成、編集した場合は (67 ページの「Forte ESP 管理ツール」を参 照)、エントリとその値の有効性がある程度検証されますが、エントリ値の使われ方に ついての知識は必要になります。エントリ値の優先順位については、後続の節を参照 してください。

#### NAME 属性

NAME は、レジストリで索引として使用される一意の識別子です。この値には、空白 を含まない英数字だけを含めることができます。この識別子の大文字/小文字は区別 されません。管理ツールでレジストリエントリを作成した場合は、この値は小文字で 入力されます。

### DESCRIPTION 要素

Web 設計ツールで ESP を作成するときに、レジストリに記録された DESCRIPTION の値に基づいて、Forte ESP 拡張機能のダイアログにデータソースの説明が表示され ます。レジストリエントリを作成、編集するときに、DESCRIPTION に十分な情報を 入力し、Web 設計者がレジストリ中の個々のデータソースを区別できるように (どの データソースを使用するかを決定できるように) してください。

DESCRIPTION は、単語や文章など、どのような文字列でもかまいません。長さの制 限はありませんが、使用する Web 設計ツールによっては、文字列が長すぎると Forte ESP のダイアログで正しく表示できないことがあります。正しく表示できるように、 長さを 50 文字以内に抑えてください。

#### SOURCEURL 要素

SOURCEURL は、実行時に XSLT によって処理され、アプリケーションに動的データ を提供する XML 文書の URL です。SOURCEURL には、静的な文書を指定すること も、サーブレット、cgi-bin スクリプトといった XML 文書の動的ソースの参照を指定 することもできます。

SAMPLEURL と RESULTSET (後続の節を参照) のいずれも指定しなかった場合は、 SOURCEURL は、Forte ESP の設計時機能が XML 文書を入手し、その構造を分析し、 Web 設計者の指示に従ってデータを HTML にマッピングするのにも使用されます。

拡張機能を使用して ESP を作成すると、レジストリ中の SOURCEURL の値が esp タグ の sourceURL 属性の値になります。この値は、後から JSP ページ上で変更すること ができます。レジストリは設計時にだけ使用され、実行時には使用されません。その ため、JSP ページ上で行った変更が、レジストリの内容と必ずしも一致している必要 はありません。

### SAMPLEURL 要素

SAMPLEURL は、Forte ESP の Web 設計時に使用される機能がマッピングのための データ構造の分析に使用する XML 文書の URL です。SAMPLEURL の値は、生成され る JSP ページには組み込まれず、実行時にも使用されません。

SAMPLEURL を使用すると、製品となる XML ソースを使用できないときに、Web ページの設計者が暫定的な XML 文書 (静的な XML 文書など) を使用して作業を進め ることができます。たとえば、プロジェクトチームのメンバーの間で XML データ構 造を決定しておき、その構造に基づいて Web 設計者が使用する文書を作成しておくこ とができます。バックエンドプログラマは、後から実際のデータソースを提供するこ とができます。

#### RESULTSET 要素

esp タグには、XML データの構造を XPath 標準に基づく内部形式で記述した文字列 を渡す必要があります。レジストリエントリで SOURCEURL や SAMPLEURL の値を指 定することで、この文字列を自動的に生成し、JSP ページに挿入することができま す。Forte ESP サーブレットが該当する XML 文書を検出、分析し、結果セット文字列 を生成します。

SOURCEURL と SAMPLEURL のいずれも指定しなかった場合や、結果セット文字列を 明示的に指定する場合は、RESULTSET レジストリ値を使用することができます。こ の値の構文は次のようになります。

[反復グループ]:[属性 1],[属性 2], ....

従業員情報を記録した文書の RESULTSET 文字列の例を次に示します。ROW は ROWSET の中の反復要素です。

ROWSET/ROW:@num,DEPTNO,EMPNO,ENAME,HIREDATE,JOB,MGR,SAL

ROWSET/ROW は反復グループ、@num は ROW の属性、それ以外の項目は要素名です。

次のように、複数の反復グループをセミコロンで区切って指定することもできます。

```
<XMLSOURCE NAME="baseball">
   ...........
   <RESULTSET>
       SEASON:YEAR;
       SEASON/LEAGUE:LEAGUE_NAME;
       SEASON/LEAGUE/DIV:DIVISION_NAME;
       SEASON/LEAGUE/DIV/TEAM:TEAM_CITY,TEAM_NAME;
       SEASON/LEAGUE/DIV/TEAM/PLAYER:HITS,RUNS,WALKS
   </RESULTSET>
</XMLSOURCE>
```
結果セット文字列の中では、改行や空白は使用できませんが、ここでは読みやすくす るために、改行や空白を使用しています。

### SOURCEBEAN 要素と BEANNAME 要素

SOURCEURL の代わりに SOURCEBEAN を指定することができます。SOURCEBEAN を指 定した場合は、RESULTSET または SAMPLEURL のどちらかを指定し、 Web 設計時に 使用される機能が XML データの構造を特定できるようにする必要があります。 SOURCEBEAN 値の構文は、*BeanID*.*property* となります。*property* は JavaBeans メソッ ドの名前で、実行時に呼び出されて XML データソースを提供します。SOURCEBEAN と SOURCEURL の両方を指定した場合は、SOURCEURL が優先されます。

SOURCEBEAN、BEANNAME、RESULTSET の各要素を組み合わせたエントリの例を次に 示します。

```
<SOURCESET>
   ....
   <XMLSOURCE NAME="xxxx">
       <DESCRIPTION>xxxxxxxxxxxxxx</DESCRIPTION>
       <SOURCEBEAN>dbBean.getList</SOURCEBEAN>
       <BEANNAME>ESPTestBean</BEANNAME>
       <RESULTSET>ROWSET/ROW:@num,CITY,STYLE,NAME</RESULTSET>
   </XMLSOURCE>
</SOURCESET>
```
次のコードは、データソースが Bean の場合の esp タグの例です。

<forte:esp name="RestaurantDB" sourceBean="dbBean.getList" resultSet="ROWSET/ROW:@num,CITY,STYLE,NAME,REGION">

name 属性の値 (この例では "RestaurantDB") は、Web 設計者が設計ツールで指定 します。この値は、同じ JSP ページの中では一意でなければなりません。この値は、 レジストリ中の NAME 値から導出されるものではなく、NAME 値とは無関係です。

esp タグが実行時に処理する XML は、(この例では) dbBean.getList メソッドが提 供します。JSP ページの <jsp:useBean> 指令の中で、XML データを提供する Bean を宣言する必要があります。<jsp:useBean> 指令は、<forte:esp> タグよりも前 に配置します。

レジストリエントリで BEANNAME と SOURCEBEAN の値を両方とも指定した場合は、 JSP ページの <body> タグの直後に useBean 指令が自動的に挿入されます。管理 ツール (後続の節を参照) では、SOURCEBEAN でエントリを作成する場合に BEANNAME の指定が必須になります。

このレジストリエントリに基づく JSP ページの例を次に示します。この例には、 sourceBean を指定した esp タグと、useBean 指令が含まれています。

```
<html xmlns:xsl="http://www.w3.org/1999/XSL/Transform">
<head> .... </head>
<body>
<jsp:useBean id="dbBean" scope="session" class="ESPTestBean" />
<%@ taglib uri="esp-taglib" prefix="forte" %>
<p>JavaBeans component that returns data source as ResultSet</p>
<forte:esp name="RestaurantDB"
   sourceBean="dbBean.getList"
   resultSet="ROWSET/ROW:@num,CITY,STYLE,NAME">
<table width="95%" border="1">
<tr>
   <th>Name</th>
   <th>City</th>
   <th>Style</th>
   <th>Region</th>
\langletr>
<xsl:for-each select="ROWSET/ROW">
\tt <sub>r</sub><td><forte:expand value="{NAME}">name</forte:expand></td>
   <td><forte:expand value="{CITY}">city</forte:expand></td>
   <td><forte:expand value="{STYLE}">style</forte:expand></td>
   <td><forte:expand value="{REGION}">region</forte:expand></td>
\langletr>
</xsl:for-each>
</table>
</forte:esp>
</body>
</html>
```
sourceBean 属性で指定したメソッドは、次の表に示す型のうち、いずれかを返す必 要があります。

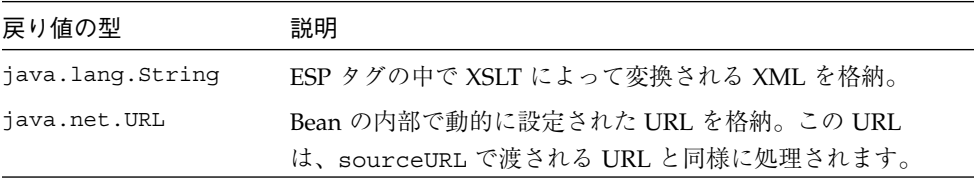

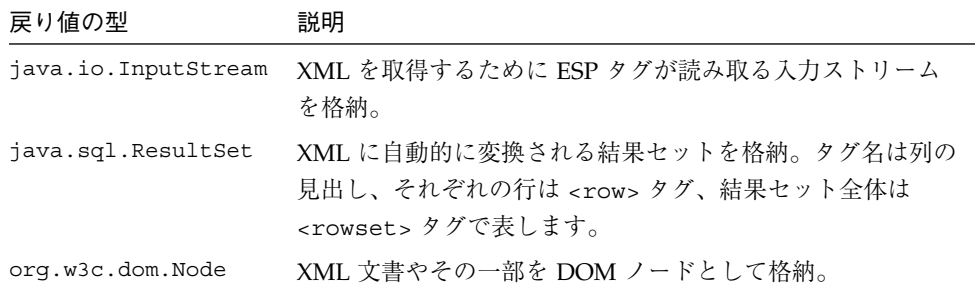

# レジストリエントリでの優先順位

レジストリエントリには 1 つの名前と、組み合わせて処理される複数の要素がありま す。レジストリエントリを作成するには、それぞれの要素の意味と使用方法、これら の要素の組み合わせ方、優先順位を理解する必要があります。

RESULTSET を指定した場合は、サーブレットは RESULTSET 文字列から XML データ の構造を特定します。

RESULTSET を指定せず、SAMPLEURL を指定した場合は、サーブレットは SAMPLEURL の値から XML 文書を検出し、その構造を分析します。

RESULTSET と SAMPLEURL を両方とも指定しなかった場合は、サーブレットは SOURCEURL の値から XML 文書を検出し、その構造を分析します。

RESULTSET、SAMPLEURL、SOURCEURL をすべて指定しなかった場合は、サーブレッ トはエラーメッセージを表示します。

SOURCEURL と SOURCEBEAN を両方とも指定した場合は、SOURCEURL が使用されま す。

管理ツールを使用してレジストリエントリを追加、変更した場合は、属性の組み合わ せが有効かどうかが検証されます。

# Forte ESP 管理ツール

管理ツールは、サーブレットを使用し、レジストリ中のエントリを追加、変更、削除 します。このツールは HTMLアプリケーションで、Web ブラウザから開くことができ ます。このツールを使用すると、レジストリを簡単に操作することができます。この ツールには、レジストリエントリの属性の組み合わせが正しいかどうかを確認する検 証機能もあります。

## Forte ESP 管理ツールの起動

管理ツールを起動するには、Web ブラウザを開き、次の URL を入力します。

**http://***<*ノード名*>***:***<*ポート番号*>***/ForteESPServlet/Index.jsp**

*<*ノード名*>* と *<*ポート番号*>* は、使用しているサーバーに合わせて指定する必要があ ります。

- 注 **-** iPlanet Application Server を使用している場合は、上記の URL の代わりに、 http://*<*ノード名*>*:*<*ポート番号*>*/NASapp/ForteESPServlet/Index.jsp と 入力します。
- 注 **-** 日本語版の Forte ESP ツールキットを使用している場合は、上記の URL の Index.jsp を Index\_ja.jsp に置き換えます。

## レジストリの内容の表示

図 4-1 に、管理ツールを開いたときに最初に表示される画面を示します。この画面に は、レジストリ内の各エントリの名前と説明が表示されます。

新しいレジストリエントリを作成したり、既存のエントリを選択してその詳細情報を 表示したり、レジストリ中の URL を一括編集する画面に移動したりすることができ ます。

| 名前              | コメント                                    |
|-----------------|-----------------------------------------|
| restaurantfile  | List of Restaurants                     |
| specialfile     | List of Specials                        |
| orclrestaurants | Oracle SQL query to get all Restaurants |
| orclspecial     | Oracle SQL query to get Special         |
| orcldepts       | Oracle SQL query to get all departments |
| orclemps        | Oracle SQL query to get all employees   |
| elements        | File containing all elements            |
| baseball        | File containing all 1998 baseball stats |

図 4-1 レジストリ表示画面

# 新しいレジストリエントリの作成

図 4-2 に、新しいレジストリエントリを作成するときに使用する管理ツールの画面を 示します。この画面に移動するには、レジストリ表示画面 (図 4-1) の「新規レジスト リ登録の作成」ボタンをクリックします。

レジストリ全体は 1 つの XML 文書で、その中の各エントリは構造化された XMLSOURCE 要素から構成されています (59 ページの「レジストリの構造と内容」を参 照)。この画面の各フィールドは、レジストリエントリに含まれている個々の項目に対 応しています。

管理ツールには、必須の値が入力されていて、入力された値の組み合わせが技術的に も、使用方法の見地からも適切かどうかを確認する検証機能があります。たとえば、 「コメント」フィールドの値は Web 設計ツールに表示され、Web 設計者が XML デー タソースのリストから、使用するデータソースを選択するときに必要になるため、必 須となります。

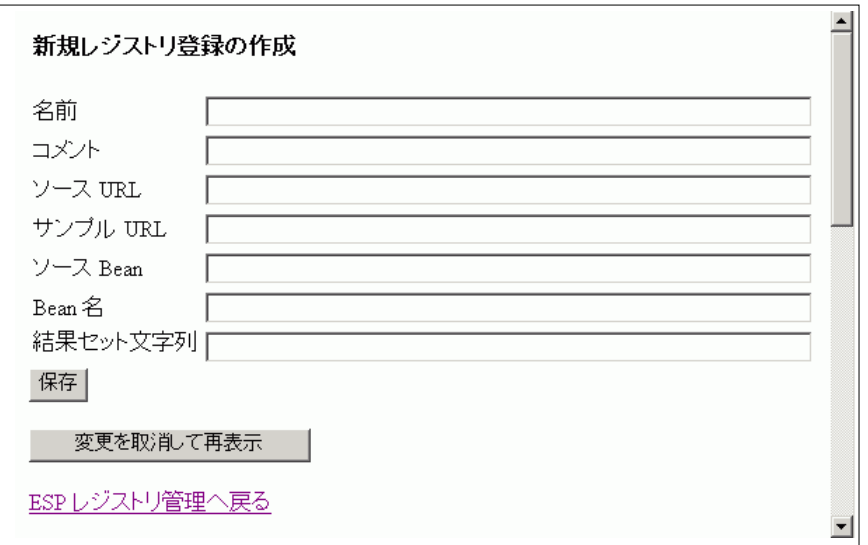

図 4-2 レジストリエントリ新規作成画面

各フィールドの内容を次に示します。

名前 — レジストリで索引として使用される一意の識別子です。途中に空白を含まな い英数字だけを入力することができます。このフィールドは必須です。大文字で入力 した値は小文字に変換されます。

コメント — Web 設計ツールでレジストリエントリを識別するために使用される短い 説明です。このフィールドは必須です。正しく表示されるように、長さを 50 文字以内 にしてください。

ソース URL — 実行時にデータを提供する XML サービスの URL です。「ソース Bean」を指定しない場合は、このフィールドは必須です。

サンプル URL — Web 設計ツールで HTML レイアウト用の XML データを分析、マッ ピングするために使用されるサンプル XML の URL です。この値を指定しなかった場 合は、「ソース URL」に基づいて分析、マッピング用のデータが取得されます。どち らの URL も指定しない場合は、「結果セット文字列」を指定する必要があります。

ソース Bean — JavaBeans コンポーネントを使用して XML サービスにアクセスする 場合に、XML へのアクセスに使用する Bean ID とプロパティを *BeanID*.*property* の形 式で指定します。*BeanID* は、JSP ページ上の useBean 指令の中で実際の Bean に変換 され、 *property* で示された名前を持つ JavaBeans メソッドが esp タグから呼び出され ます。「ソース URL」を指定しない場合は、このフィールドは必須です。 「ソース URL」と「ソース Bean」を両方とも指定した場合は「ソース URL」が使用 されます。

Bean 名 — XML データを提供する Bean の名前です (com.forte.esp.servlet.RegistryAccess など)。「ソース Bean」を指定した 場合は、このフィールドは必須です。

結果セット文字列 — XML データの構造を XPath に基づく内部形式で記述した文字列 です。

たとえば、ROWSET/ROW:@num,DEPTNO,EMPNO,ENAME,HIREDATE,JOB,MGR,SAL は、ROWSET の内部に ROW 要素があり、その中にコロン以降の各要素が含まれている ことを示しています。「ソース URL」と「サンプル URL」を両方とも指定しない場 合は、このフィールドは必須です。

## エラー検証画面

新しいレジストリエントリを作成しようとしたときに、必須の情報が不足していた り、入力された情報が正しくないと、図 4-3 のような画面が表示されます。表示され たエラーを書き留め、リンクをクリックしてレジストリエントリ新規作成画面に戻 り、エラーを修正してください。

登録作成時にエラーが発生しました: TestEntry

ソース URLもしくはソース Beanを指定してください

サンブル URL、ソース URL、結果セットのいずれかを指定してください

入力画面に戻るにはブラウザの「戻る」ポタンを使用してください。エラーを修正して 再度保存 するか取消しをしてください

ESPレジストリ管理に戻る

図 4-3 エラー検証画面

# レジストリエントリの内容の表示

図 4-4 に、レジストリエントリの内容を表示する画面を示します。この画面に移動す るには、レジストリ表示画面 (図 4-1) で該当するエントリをクリックします。

この画面には、表示されたレジストリエントリの編集、名前変更、削除を行うボタン があります。

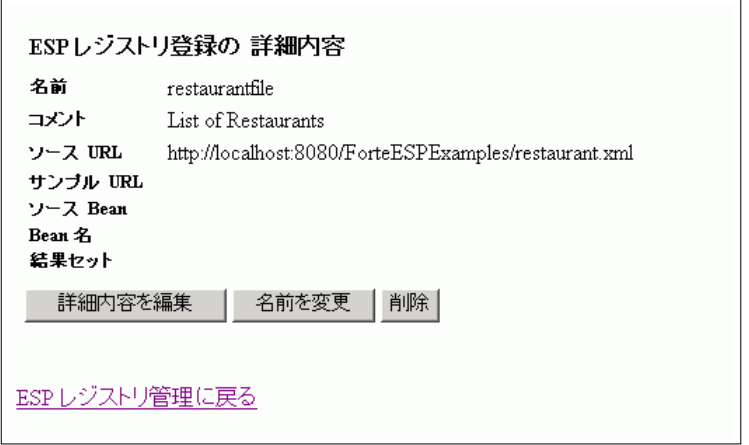

図 4-4 レジストリエントリ内容表示画面

## レジストリエントリの編集

図 4-5 に、レジストリエントリの内容を編集するときに使用する画面を示します。こ の画面に移動するには、レジストリエントリ内容表示画面 (図 4-4) で「詳細内容を編 集」ボタンをクリックします。レジストリエントリ新規作成画面 (図 4-2) と同様に検 証機能が適用されます。

「名前」を除くレジストリエントリの値をすべて編集することができます。画面上で 情報を変更し、「保存」をクリックしてレジストリを更新し、さらにリンクをクリッ クしてレジストリエントリ内容表示画面に戻ります。「取消し」をクリックすると、 レジストリを更新しないでレジストリエントリ内容表示画面に戻ります。

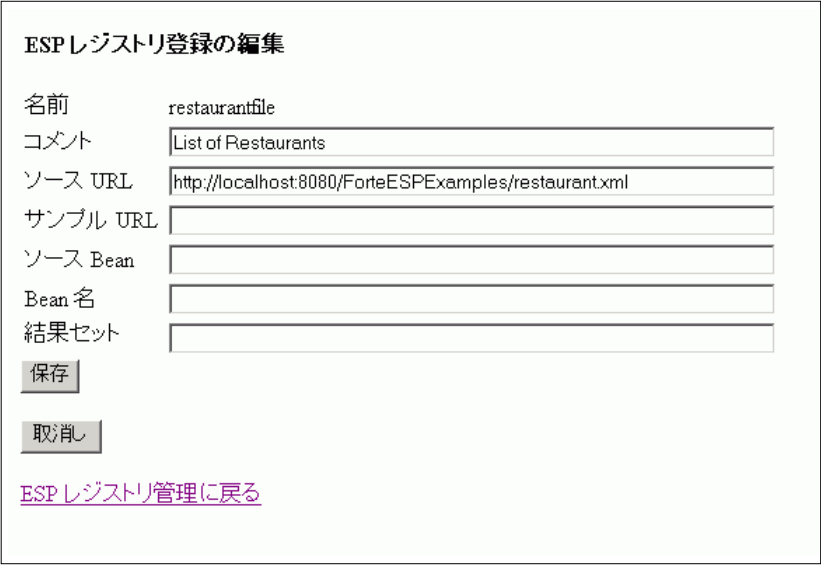

図 4-5 レジストリエントリ編集画面

# レジストリエントリの名前変更

図 4-6 に、レジストリエントリの名前を変更するときに使用する画面を示します。こ の画面に移動するには、レジストリエントリ内容表示画面 (図 4-4) で「名前を変更」 ボタンをクリックします。新しい名前を入力し、「保存」をクリックしてレジストリ を更新し、さらにリンクをクリックしてレジストリエントリ内容表示画面に戻りま す。「取消し」をクリックすると、レジストリを更新しないでレジストリエントリ内 容表示画面に戻ります。

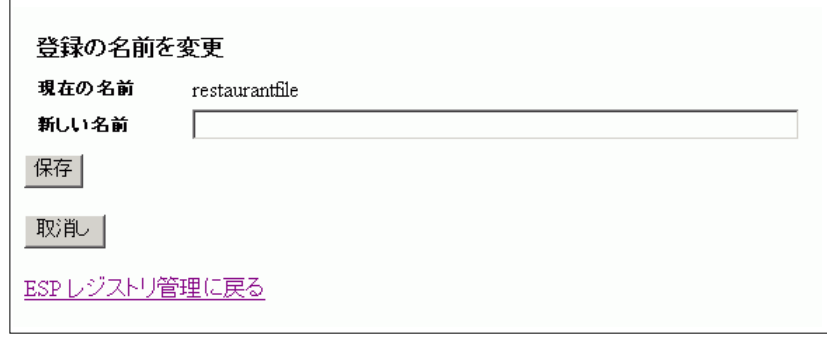

図 4-6 レジストリエントリ名変更画面

72 XML データサービス用 JSP のプログラミング • 2001 年 10 月

# レジストリエントリの削除

図 4-7 に、レジストリエントリを削除するときに使用する画面を示します。この画面 に移動するには、レジストリエントリ内容表示画面 (図 4-4) で「削除」ボタンをク リックします。「削除の確認」をクリックしてエントリを削除し、さらにリンクをク リックしてレジストリエントリ内容表示画面に戻ります。「取消し」をクリックする と、レジストリを更新しないでレジストリエントリ内容表示画面に戻ります。

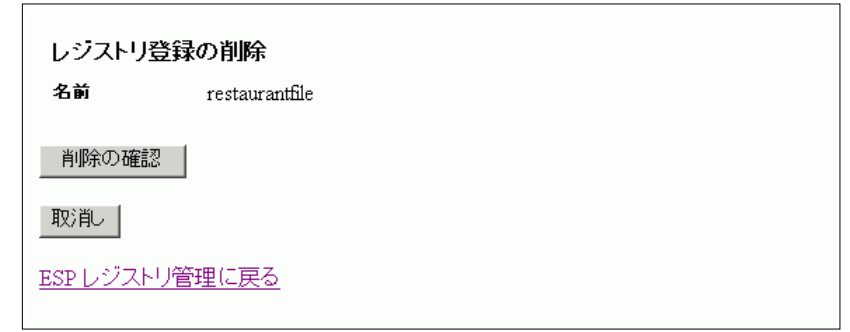

図 4-7 レジストリエントリ削除画面

# レジストリ中の URL の一括編集

図 4-8 に、レジストリに含まれている URL をすべて変更するときに使用する画面を示 します。この画面に移動するには、レジストリエントリ表示画面 (図 4-1) でリンクを クリックします。

URL の一括編集機能は、あるホストから別のホストにサービスを移動したり、ある環 境から URL の異なる別の環境に (たとえば、テスト環境から本番環境に) アプリケー ションを移行するときに便利です。一連の JSP ページを変更し、新しい環境上のサー ビスを参照させるような場合に、この画面を使用します。

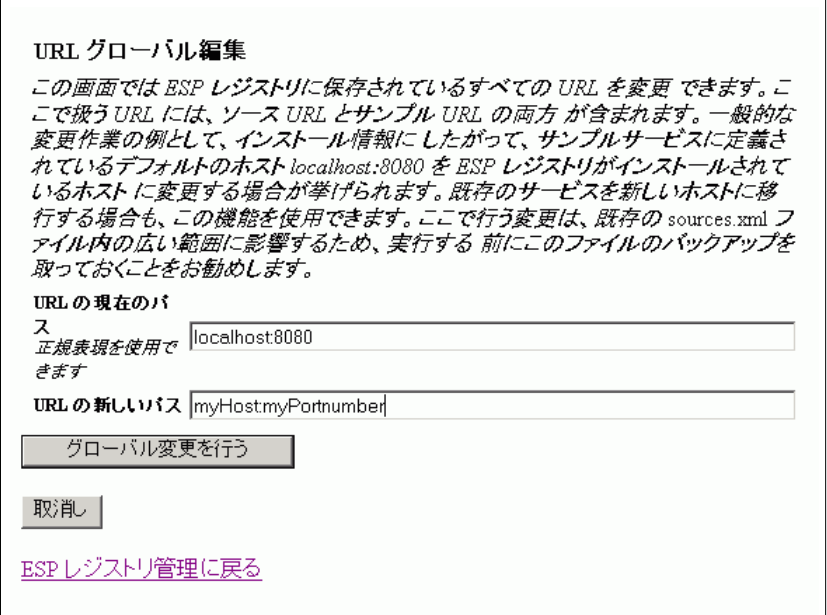

図 4-8 URL の一括編集画面

# パッチツール

パッチツールは、JSP ページ上の Forte ESP タグの本体に含まれている HTML タグを 修正し、これらのタグが XML 処理で整形式になるようにします。このツールが必要 なのは、Web 設計ツールが生成した有効な HTML コードが、XML 標準では有効では ない場合があるからです。HTML と XML の非互換性と、パッチツールが HTML コードをどのように修正し、XML に適合させるかについては、76 ページの「HTML と XML の互換性の問題」を参照してください。

以下に、パッチツールのインストール方法と使用方法を説明します。

パッチツールのインストール

Forte ESP ツールキットのインストールファイルについては、表 2-1 を参照してくださ い。パッチツールは ForteESP-Patchtool.zip にパッケージ化されています。こ のファイルの内容を次に示します。

表 4-1 パッチツールファイルの内容

| patchtool.bat | パッチツールの実行に使用するバッチファイル (Windows<br>$NT \#$           |
|---------------|-----------------------------------------------------|
| patchtool.sh  | パッチツールの実行に使用するシェルファイル (Solaris 用)                   |
|               | ForteESPPatchtool.jar パッチツールのクラスを格納した実行形式の JAR ファイル |

ForteESP-Patchtool.zip をローカルマシン上のディレクトリに展開します。各 ファイルは次のディレクトリに展開されるように設定されています。

- %ESP HOME%¥lib (Windows NT 環境)
- \$ESP\_HOME/lib (Solaris 環境)

これ以外の場所にファイルを配置することもできます。ただし、その場合は、 patchtool.bat ファイルや patchtool.sh ファイルに含まれているコマンド行 を、実際のファイルの配置先に合わせて編集する必要があります。

patchtool.bat と patchtool.sh のどちらを実行する場合も、マシン上で java コマンドを実行する機能が必要です。マシン上で java コマンドを実行できないと、 XML に準拠していないタグが JSP ファイルに含まれていた場合に、手作業による編集 が必要になります。編集条件については、76 ページの「HTML と XML の互換性の問 題」を参照してください。

## パッチツールの使用

パッチツールを実行するには、次のように入力ファイル名 (修正する .jsp ファイル) と出力ファイル名を引数として指定します。

c:¥esp¥lib¥patchtool.bat reserve.jsp reservefix.jsp

パッチツールは、reserve.jsp の内容を構文解析し、修正後のファイルを reservefix.jsp に書き出します。入力ファイルと出力ファイルを比較すると、ど のような修正が適用されたかを確認することができます。

パッチツールにファイル名を 1 つだけ指定した場合は、そのファイルが直接修正され ます。たとえば、次のコマンドは、reserve.jsp を構文解析し、元のファイルを修 正版に置き換えます。

c:¥esp¥lib¥patchtool.bat reserve.jsp

ファイル名の代わりに、入力ディレクトリ名と出力ディレクトリ名を指定することも できます。パッチツールは、指定した入力ディレクトリに含まれている .jsp ファイ ルをすべて構文解析し、修正後の .jsp ファイルを指定した出力ディレクトリに書き 出します。たとえば、次のコマンドは、restaurant ディレクトリにある .jsp ファ イルをすべて構文解析し、修正後の .jsp ファイルを fixed ディレクトリに書き出し ます。

c:¥esp¥lib¥patchtool.bat restaurant fixed

パッチツールにディレクトリ名を 1 つだけ渡した場合は、そのディレクトリに含まれ ているすべての .jsp ファイルが直接修正されます。たとえば、次のコマンドは、 restaurant ディレクトリにある .jsp ファイルをすべて構文解析し、元のファイル を修正版に置き換えます。

c:¥esp¥lib¥patchtool.bat restaurant

patchtool.bat や patchtool.sh には、次のコマンド行が含まれています。

java -classpath %ESP HOME%¥lib¥ForteESPPatchtool.jar . . .

ForteESPPatchtool.jar ファイルを別の場所に保存した場合は、 patchtool.bat (または patchtool.sh) ファイルに含まれているコマンド行を編集 してください。たとえば、ESP\_HOME が未設定で、パッチツールファイルを c:¥temp に保存している場合は、上記のコマンド行を次のように編集します。

java -classpath c:¥temp¥ForteESPPatchtool.jar . . .

## HTML と XML の互換性の問題

パッチツールは修正パーサーで、Web 設計ツールによって生成された、esp タグの本 体に含まれている HTML が、整形式の XML になるようにします。HTML 標準と XML 標準については、次の文献を参照してください。

■ *XHTML 1.0: The Extensible HyperText Markup Language* http://www.w3.org/TR/xhtml1

■ *HTML* 4.01 Specification http://www.w3.org/TR/1999/REC-html401-19991224/

『*XHTML 1.0: The Extensible HyperText Markup Language*』には、従来の HTML を XML の「整形式」の要件に適合させるための変更内容が述べられています。「HTML Compatibility Guidelines」という節に、関連する互換性の問題が記載されています。

パッチツールは、パーサーの初期入力が有効な HTML であること (通常、Web 設計 ツールは有効な HTML を生成します)、そして、それが XML 標準から見ると整形式 ではない可能性があることを前提にしています。

パッチツールは 、空白要素と空白属性値に関する問題を対処します。

### 空白要素

空白要素とは、開始タグと終了タグの間に本体がない要素で、<タグ ... ></タグ>、 またはその省略形として <タグ ... /> と記述することです。Web 設計ツールが生 成する HTML によっては、整形式の XML ではない空白要素が組み込まれる場合があ ります。たとえば、<br>>
タグ、<hr>>
タグ、<img> タグは、歴史的な理由から対応 する終了タグを付けずに記述されてきました (<br></br> や <br /> のようには記述 されてきませんでした)。大部分の HTML ブラウザでは、このような空白要素が許容 されますが、XSLT プロセッサは、実行時にこのような空白のタグを許容しません。

XHTML 1.0 の仕様書の付録 C.2 には、空白要素の末尾の /> の前にスペースを挿入す る必要があることが述べられています。たとえば、<br />、<hr />、 <img src="karen.jpg" alt="Karen" /> のようにする必要があります。

さらに、この仕様書では、空白要素については最小限のタグ構文、すなわち <br /> のような構文を使用することが望ましいとされています。<br></br> は、XML では 許容されていますが、現行の多くのユーザーエージェントでは予期しない結果になり ます。

次に挙げるタグに基づく空白要素は、HTML では終了タグを使用できませんが、 XHTML では終了タグが必要です。

area, base, basefont, br, col, frame, hr, img, input, isindex, link, meta, param

パッチツールは、これらの要素を必要に応じて修正します。

### 空白属性値

HTML の属性の中には、値を付けずに指定されるのが一般的なものがあります。たと えば、<td> タグの nowrap 属性は、セルの内容を 1 行に表示するときに使用しま す。通常、この属性は <td nowrap> ... </td> と記述されます。

この構文はブラウザでは許容されますが、XML に準拠していないため、XSLT プロ セッサでは拒否されます。XML に準拠した構文 (最小限の属性と呼ぶこともあります) は、<td nowrap="nowrap"> ... </td> です。

XHTML 1.0 の仕様書 の第 4.5 節には、属性と値のペアを完全に記述する必要があるこ とが述べられています。要素の中の nowrap や compact といった属性名は、必ず属 性値とともに指定する必要があります。これらの空白属性値の XHTML 構文は、 <... 属性="属性" ...> です。

たとえば、<dl compact> の代わりに、<dl compact="compact"> と記述する必 要があります。

次に挙げる属性は、従来の HTML 標準では値を付けずに指定することができます。 Web 設計ツールは、これらの属性を値を付けずに指定した HTML コードを許容し、 この形式の HTML コードを生成する場合がありますが、これらのコードは XHTML 1.0 標準に違反しています。

compact, nowrap, ismap, declare, noshade, checked, disabled, readonly, multiple, selected, noresize, defer

パッチツールは、これらの属性を必要に応じて修正します。

## パッチツールが必要な理由

Web 設計ツールによっては、タグと属性を編集し、整形式の XML に修正することが できます。ただし、修正した状態でコードは保存されません。たとえば、次の option タグの selected 属性は、上で述べた空白属性値の構文に違反しています。

<option value="...*URL*..." selected>

このタグが esp タグの本体に含まれている場合は、実行時に XSLT プロセッサから次 の構文エラーが返されます。

An attribute of the option tag does not have an = sign

これを、Web 設計ツールで次のように変更したとします。

#### 78 XML データサービス用 JSP のプログラミング • 2001 年 10 月

<option value="...*URL*..." selected="selected">

Web 設計ツールはこの変更を受け入れ、画面に表示するかもしれませんが、ファイル は今までの構文で保存されます。たとえば、次のようにコードを記述したとします。

<option value="...*URL*..." selected="garbage">

すると、Web 設計ツールは JSP ファイルに次のコードを保存します。

<option value="...*URL*..." garbage>

この問題は Web 設計ツールの外部で修正する必要があります。Web 設計ツールが生 成する HTML が、どのような場合に整形式ではない XML になるかをすべて予測する ことは困難です。したがって、最終的なクリーンアップ作業として必ずパッチツール を実行し、JSP ページを処理してください。

- 注 **-** パッチツールの実行後に JSP ページを変更する必要が生じた場合は、パッチツー ルが生成した JSP ページは編集しないでください。代わりに次の手順に従ってく ださい。
- 1. Web 設計ツールを開きます。
- 2. Web 設計ツールで元の JSP ページを編集します。 パッチツールを実行する前の JSP ページを使用し、編集作業を行います。
- 3. Web 設計ツールを使用し、編集した JSP ページをディスクに保存します。
- 4. パッチツールを再び実行し、編集した JSP ページの構文解析と修正を行います。

80 XML データサービス用 JSP のプログラミング • 2001 年 10 月

# 付録A

# チュートリアル: Forte ESP ツールキットによる サンプルアプリケーションの拡張

このチュートリアルでは、Forte ESP ツールキットに付属しているサンプルアプリ ケーションの JSP ページを拡張する手順を説明します。第 3 章を参照し、各手順の実 行方法を確認しながらチュートリアルを進めてください。第 3 章に記載している例の 多くは、このチュートリアルの作業に対応しています。

ここでは、読者が Web 設計ツールの基本的な使用方法を理解しているものとします。 必要に応じて、Web 設計ツールのマニュアルを参照しながらチュートリアルを進めて ください。使用している Web 設計ツールや、そのバージョンによって、使用方法に若 干の違いがある場合があります。

技術上の問題が発生した場合は、第 2 章を参照してください。

サンプルアプリケーションは、レストランの予約を行える Web サイトの例です。

- 注 **-** サンプルアプリケーションのファイルは、ForteESPExamples ディレクトリに 含まれています。このディレクトリの場所については、第 2 章を参照してくだ さい。
- 注 **-** iAS を使用している場合は、インストール手順に従って、サンプルの .xml ファ イルを *<iAS* ホーム*>*¥ias¥APPS¥ForteESPExamples¥ForteESPExamples から *<iWS* ホーム*>*¥docs¥ForteESPExamples にコピーしてください。サンプ ルアプリケーションは、iWS ディレクトリ階層の ForteESPExamples ディレ クトリにある .xml ファイルを使用します。

チュートリアルを開始するには、次のようにします。

1. ブラウザに次の URL を入力し、初期状態のアプリケーションを実行します。 **http://***<*ホスト名*>***:***<*ポート番号*>***/ForteESPExamples/**

*<*ホスト名*>* と *<*ポート番号*>* は、使用しているサーバーに合わせて指定する必要があ ります。

注 **-** iPlanet Application Server を使用している場合は、上の URL の代わりに、 http://*<*ホスト名*>*:*<*ポート番号*>*/NASapp/ForteESPExamples/ と入力し ます。

サイトを実際に使用してみます。ホームページ上の任意のリンクをクリックし、予約 ページに移動します (この例では、どのリンクをクリックしても East Bay 地区に移動 します)。予約ページ (region.jsp) には、レストランの表とスペシャルリストのどち らにも 1 行分のデータしかありません。これは、region.jsp に静的な HTML コー ドしか含まれていないからです。

このチュートリアルでは、予約ページを変更し、XML データソースからレストランと スペシャルのデータを取り込むようにします。

2. Web 設計ツールで新しいサイトを作成します。

a. 新しいサイトに ForteESPTutorial という名前を付けます。

b. ローカルルートフォルダとして、ForteESPExamples ディレクトリのフルパス名 を指定します。 指定するフルパス名は、Web サーバーの種類とインストール状態によって異なりま す。

# レストランの表にデータをマッピングする

ここでは、JSP ページを変更し、実行時に XML データソースからレストランの表の データを取り込むようにします。

XML データをレストランの表にマッピングするには、次のようにします。

- 1. Web 設計ツールで region.jsp ファイルを開きます。
- 82 XML データサービス用 JSP のプログラミング 2001 年 10 月

2. レストランの表の一番内側の <table> タグを選択します。

Web 設計ツールごとに、いくつかの選択方法があります。開始タグ <table> から終 了タグ </table> までの要素全体を選択します。

- 3. Forte ESP のダイアログを使用し、レストランの表の ESP を作成します。
	- 注 **-** 34 ページの「Forte ESP のダイアログを開く」、および 35 ページの「ESP の作 成」を参照してください。
	- a. 作成した ESP に RestaurantList という名前を付けます。
	- b. XML サービスとして「List of Restaurants」を選択します。
	- フォーカスを移動すると、JSP ページにコードが挿入されます。
- 4. Web 設計ツールで生成されたコードを確認します。
- 5. restaurant.xml ファイルの内容を確認します。

このファイルは ForteESPExamples ディレクトリに含まれています。また、この ファイルが含まれているレジストリエントリの DESCRIPTION 要素の値は「List of Restaurants」になっています。

- 6. Forte ESP のダイアログボックスを使用し、レストラン表の行に反復グループをマッ ピングします。
	- a. Web 設計ツールでレストランの表の <tr> タグを選択します。

Web 設計ツールごとに、いくつかの選択方法があります。開始タグ <tr> から終了 タグ </tr> までの要素全体を選択します。

b. Forte ESP の状況依存ダイアログから、反復グループとして「ROWSET/ROW」を選 択します。

フォーカスを移動すると、JSP ページにコードが挿入されます。

7. Forte ESP のダイアログを使用し、それぞれの表データセルを、XML データソースの ROWSET/ROW 反復グループの要素にマッピングします。

a. レストラン名のテキストを選択し、データソースの NAME 要素にマッピングしま す。

「Lois the Pie Queen」というテキストだけを選択します。テキストの前後のタグ は選択しないでください。強調表示されたコードを参照すると、選択した内容を確 認することができます。

- b. レストランの都市のテキストを選択し、データソースの CITY 要素にマッピングし ます。
- c. レストランの料理のテキストを選択し、データソースの CUISINE 要素にマッピン グします。
- d. 「Make Reservation」のリンクを選択し、reserve.jsp に NAME 値を渡すことで 生成される URL にマッピングします。

Forte ESP のダイアログの上半分は変更しないでおきます。「選択したテキストに データをマップ」フィールドには、デフォルト値「テキストをそのままにしてお く」が表示されます。

Forte ESP のダイアログの下半分にあるフィールドを使用します。「選択したテキ ストをリンクにして、リンク先としてデータをマップ」フィールドから「NAME」 を選択します。「詳細」フィールドに {NAME} と表示されます。「詳細」フィール ドに表示された {NAME} を reserve.jsp?{NAME} に置き換えます。

フォーカスを変更すると、JSP ページにコードが挿入されます。

- 8. Web 設計ツールで変更内容を保存します。
- 9. ブラウザで Web サイトを参照し、変更内容を確認します。

**http://***<*ホスト名*>***:***<*ポート番号*>***/ForteESPExamples/** という URL を入力します。 <ホスト名> と <ポート番号> は、使用しているサーバーに合わせます。

注 **-** iPlanet Application Server を使用している場合は、上の URL の代わりに、 http://*<*ホスト名*>*:*<*ポート番号*>*/NASapp/ForteESPExamples/ と入力し ます。

複数行のレストランデータが表示されます。また、「Make Reservation」リンクをク リックすると、選択したレストランの予約ページに移動します。

# スペシャルリストにデータをマッピングする

ここでは、JSP ページを変更し、実行時に XML データソースからスペシャルリストの データを取り込むようにします。

XML データをスペシャルリストにマッピングするには、次のようにします。

- 1. Web 設計ツールで region.jsp ファイルを開きます。
- 2. スペシャルリストの <ul> タグ (番号なしリストタグ) を選択します。

Web 設計ツールごとに、いくつかの選択方法があります。開始タグ <ul> から終了タ グ </ul> までの要素全体を選択します。

3. Forte ESP のダイアログを使用し、スペシャルリストの ESP を作成します。

注 **-** 34 ページの「Forte ESP のダイアログを開く」、および35 ページの「ESP の作 成」を参照してください。

- a. 作成する ESP に SpecialsList という名前を付けます。
- b. XML サービスとして「List of Specials」を選択します。 フォーカスを移動すると、JSP ページにコードが挿入されます。
- 4. Web 設計ツールで生成されたコードを確認します。
- 5. special.xml ファイルの内容を確認します。

このファイルは ForteESPExamples ディレクトリに含まれています。

6. Forte ESP のダイアログを使用し、スペシャルリストの項目に反復グループをマッピ ングします。

スペシャルリストの項目にはダミーの静的なリンクが張られています。

a. スペシャルリストの <li> タグを選択します。

b. 反復グループとして「ROWSET/ROW」を選択します。

7. Forte ESP のダイアログを使用し、それぞれのリスト項目を、XML データソースの ROWSET/ROW 反復グループの要素にマッピングします。

付録 A チュートリアル: Forte ESP ツールキットによる サンプルアプリケーションの拡張 85

a. スペシャル名のテキストを選択します。

「Earn Gift Certificates」というテキストだけを選択します。テキストの前後のタ グは選択しないでください。強調表示されたコードを参照すると、選択した内容を 確認することができます。

b. 選択したテキストをデータソースの TAGLINE 要素にマッピングします。

Forte ESP のダイアログの上半分にあるフィールドを使用します。上部の「詳細」 フィールドに {TAGLINE} と表示されます。

c. リンクをデータソースの URL 要素にマッピングします。

Forte ESP のダイアログの下半分にあるフィールドを使用します。下部の「詳細」 フィールドに {URL} と表示されます。

- 8. Web 設計ツールで変更内容を保存します。
- 9. ブラウザで Web サイトを参照し、変更内容を確認します。

**http://***<*ホスト名*>***:***<*ポート番号*>***/ForteESPExamples/** という URL を入力します。 <ホスト名> と <ポート番号> は、使用しているサーバーに合わせます。

注 **-** iPlanet Application Server を使用している場合は、上の URL の代わりに、 http://*<*ホスト名*>*:*<*ポート番号*>*/NASapp/ForteESPExamples/ と入力し ます。

スペシャルリストに複数のリンクが表示されます。

# 索引

# 記号

, 10

### A

Adobe GoLive、GoLive を参照

### B

BEANNAME 要素, 63, 64

## D

DESCRIPTION 要素, 61 Dreamweaver 概要, 3 「Forte ESP の設定」ダイアログ, 23 対応バージョン, 10 Dreamweaver 拡張機能, 22

# E

ESP ESP の削除, 38 ESP の作成, 35 ESP の定義, 32

入れ子になった反復グループのマッピング, 46 テキストフィールドの初期化, 45 表現への XML データのマッピング, 39 リンクへの画像のマッピング, 45 リンクへのテキストのマッピング, 43 esp タグ, 56 タグ esp タグ, 56 expand タグ, 57

### F

Forte ESP ツールキット esp タグ, 56 ESP の定義と使用法、ESP を参照 expand タグ, 57 img タグ, 58 inputtext タグ, 58 Web 設計ツール用の拡張機能, 5 インストールパッケージ, 10 インストール方法, 11 概要, 1 管理ツール、管理ツールを参照 機能, 1 サーブレット, 5 実行時のアーキテクチャとワークフロー, 7 設計時のアーキテクチャとワークフロー, 6 タグ、タグを参照 タグライブラリ、タグライブラリを参照

パッチツール、パッチツールを参照 レジストリ、レジストリを参照 「Forte ESP の設定」ダイアログ Dreamweaver, 23 GoLive, 24

## G

GoLive 「Forte ESP の設定」ダイアログ, 24 JavaScript シェルメッセージ, 25 概要, 3 対応バージョン, 10 GoLive 拡張機能, 24

### I

img タグ, 58 inputtext タグ, 58 iPlanet Application Server, 10, 15 iPlanet Web Server, 10, 12

### J

J2EE リファレンス実装, 10, 18 Jakarta-Tomcat Web Server, 10, 12 JavaScript シェルメッセージ GoLive, 25

### M

MacOS, 9 Macromedia Dreamweaver、 Dreamweaver を参 照

#### N

NAME 属性, 61

R RESULTSET 要素, 62, 66

### S

SAMPLEURL 要素, 62, 66 Solaris, 9 SOURCEBEAN 要素, 63, 64 SOURCEURL 要素, 61, 66

### W

Web サーバー iPlanet Application Server, 10, 15 iPlanet Web Server, 10, 12 J2EE リファレンス実装, 10, 18 Jakarta-Tomcat Web Server, 10, 12 Web 設計ツール用の拡張機能, 5 Windows NT, 9

#### い

インストール Dreamweaver 拡張機能, 22 GoLive 拡張機能, 24 iPlanet Application Server, 15 iPlanet Web Server, 12 J2EE リファレンス実装, 18 Jakarta-Tomcat Web Server, 12 URL の編集, 27 確認, 25, 27 パッケージ化, 10 パッチツール, 75 方法, 11

### か

管理ツール 新しいレジストリエントリの作成, 68 エラー検証画面, 70 概要, 5, 67

管理ツールの起動, 26, 67 レジストリエントリの削除, 73 レジストリエントリの内容の表示, 71 レジストリエントリの名前変更, 72 レジストリエントリの編集, 71 レジストリ中の URL の一括編集, 73 レジストリの内容の表示, 67

### さ

サーブレット, 5

# し

実行時 アーキテクチャとワークフロー, 7

## せ

設計時 アーキテクチャとワークフロー, 6

## た

対応プラットフォーム MacOS, 9 Solaris, 9 Windows NT, 9 タグ expand タグ, 57 img タグ, 58 inputtext タグ, 58 概要, 56 タグライブラリ, 5, 56

## て

テキストフィールドの初期化, 45

### は

パッチツール インストール, 75 概要, 5, 74 使用, 75 目的, 76

## れ

レジストリ BEANNAME 要素, 63, 64 DESCRIPTION 要素, 61 NAME 属性, 61 RESULTSET 要素, 62, 66 SAMPLEURL 要素, 62, 66 SOURCEBEAN 要素, 63, 64 SOURCEURL 要素, 61, 66 URL の一括編集, 73 URL の編集, 27 XMLSOURCE 要素, 59 エントリでの優先順位, 66 エントリの値, 61 概要, 4, 58 構造と内容, 59 レジストリ中の URL の一括編集, 73